# Inspiron 17 7000 Series Service Manual

Computer model: Inspiron 7746 Regulatory model: P24E Regulatory type: P24E002

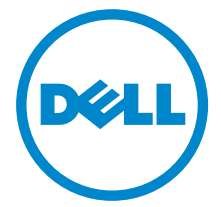

## Notes, Cautions, and Warnings

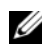

 $\mathbb Z$  NOTE: A NOTE indicates important information that helps you make better use of your computer.

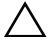

 $\triangle$  CAUTION: A CAUTION indicates potential damage to hardware or loss of data if instructions are not followed.

 $\bigwedge$  WARNING: A WARNING indicates a potential for property damage, personal injury, or death.

2014 - 11 Rev. A00

\_\_\_\_\_\_\_\_\_\_\_\_\_\_\_\_\_\_\_\_

Copyright © 2014 Dell Inc. All rights reserved. This product is protected by U.S. and international copyright and intellectual property laws. Dell™ and the Dell logo are trademarks of Dell Inc. in the United States and/or other jurisdictions. All other marks and names mentioned herein may be trademarks of their respective companies.

# **Contents**

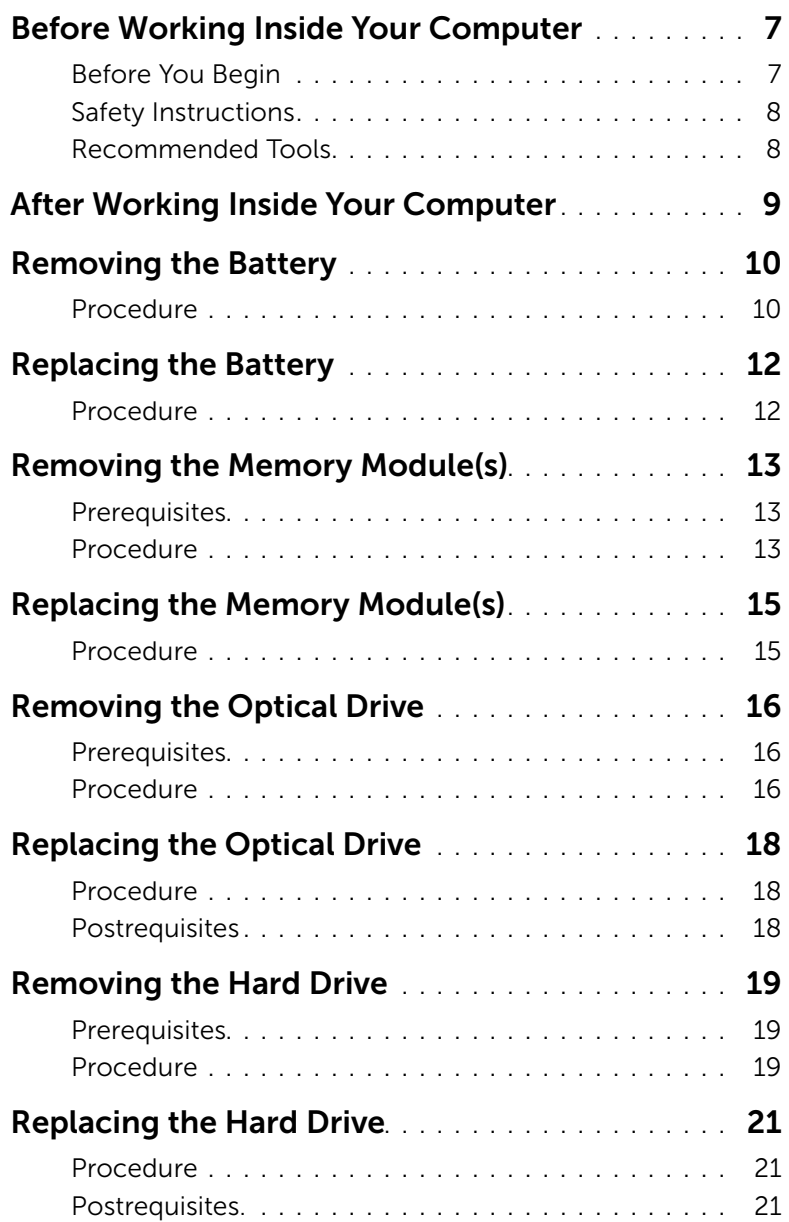

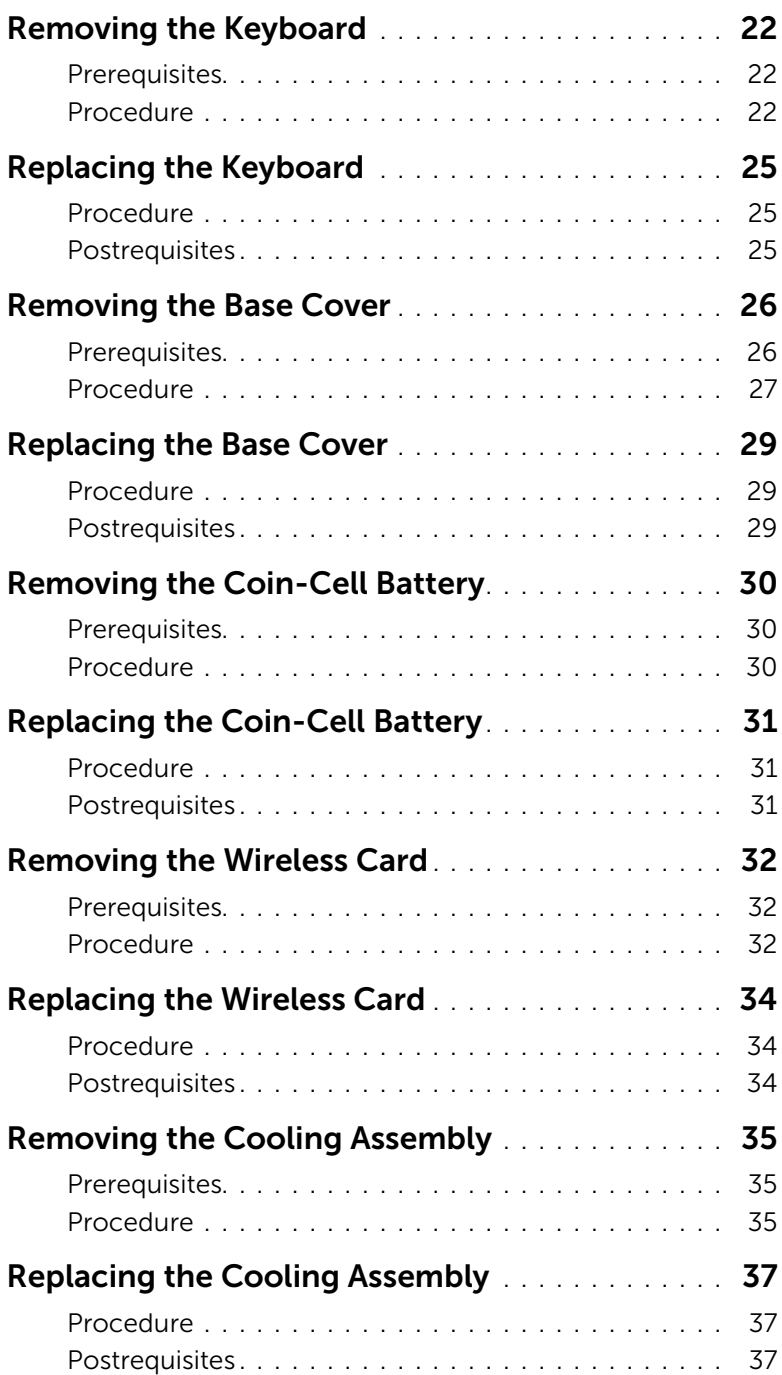

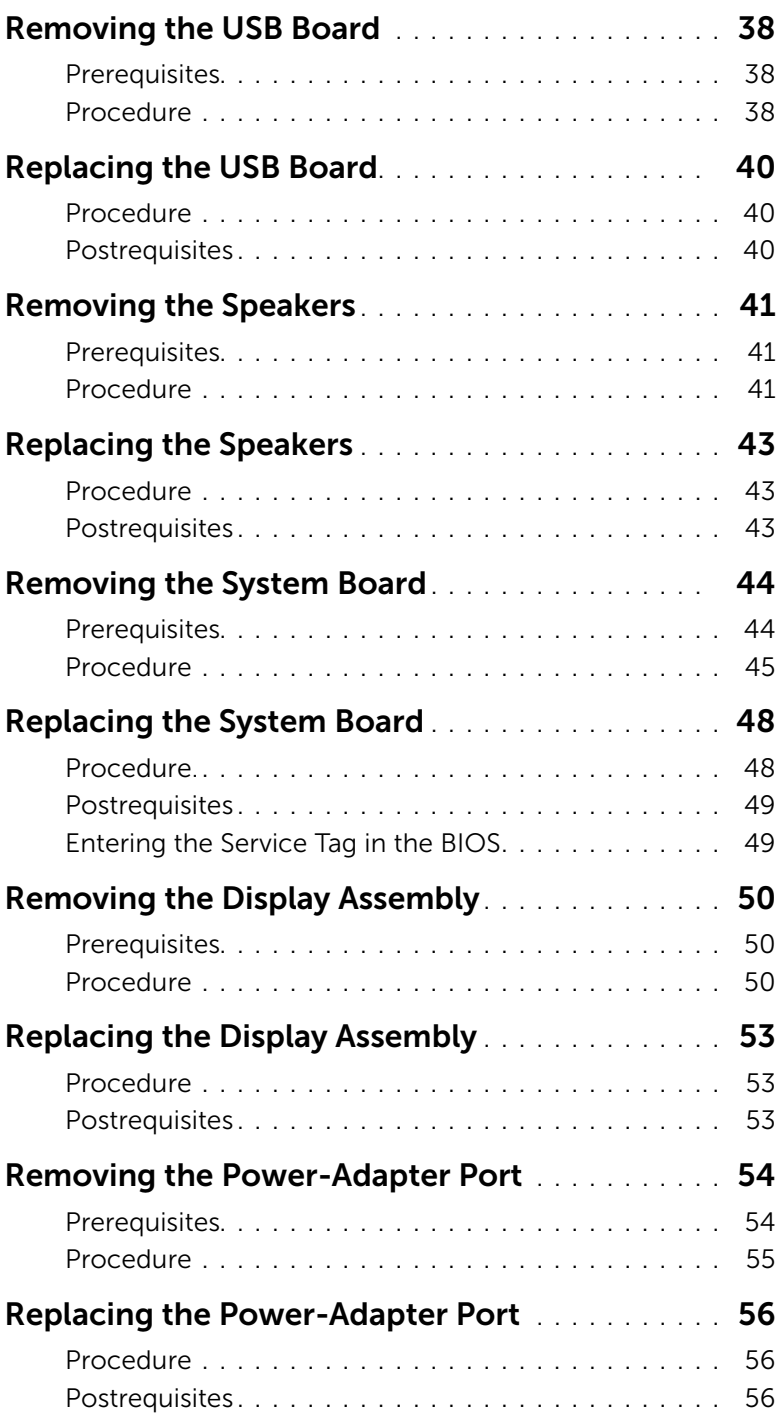

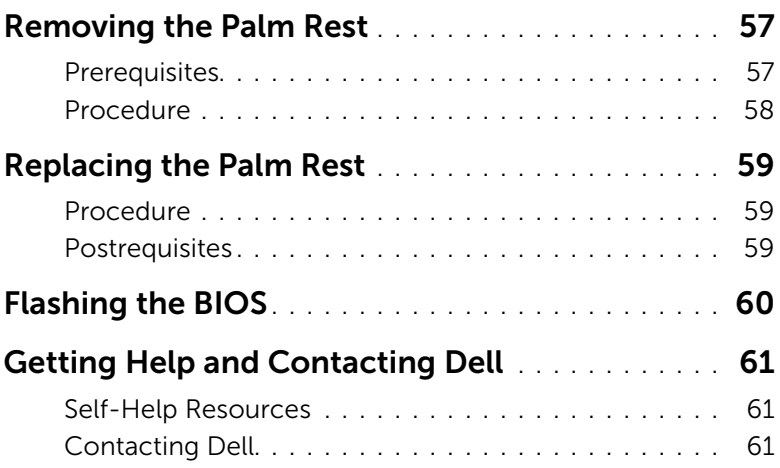

### <span id="page-6-2"></span><span id="page-6-0"></span>Before Working Inside Your Computer

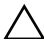

 $\triangle$  CAUTION: To avoid damaging the components and cards, handle them by their edges and avoid touching pins and contacts.

#### <span id="page-6-1"></span>Before You Begin

- 1 Save and close all open files and exit all open applications.
- 2 Shut down your computer.

Microsoft Windows 8: Move your mouse pointer to the upper-right or lower-right corner of the screen to open the charms sidebar, and then click or tap Settings $\rightarrow$ Power→ Shut down

Windows 7: Click or tap Start  $\rightarrow$  Shut down.

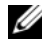

 $\mathbb Z$  NOTE: If you are using a different operating system, see the documentation of your operating system for shut-down instructions.

- **3** Disconnect your computer and all attached devices from their electrical outlets.
- 4 Disconnect all cables such as telephone cables, network cables and so on, from your computer.
- 5 Disconnect all attached devices and peripherals, such as keyboard, mouse, monitor, and so on, from your computer.
- 6 Remove any media card and optical disc from your computer, if applicable.
- 7 After the computer is unplugged, press and hold the power button for 5 seconds to ground the system board.

### <span id="page-7-0"></span>Safety Instructions

Use the following safety guidelines to protect your computer from potential damage and make sure your personal safety.

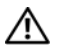

 $\sqrt{N}$  WARNING: Before working inside your computer, read the safety information that shipped with your computer. For additional safety best practices , see the Regulatory Compliance at dell.com/regulatory\_compliance.

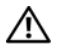

 $\sqrt{N}$  WARNING: Disconnect all power sources before opening the computer cover or panels. After you finish working inside the computer, replace all covers, panels, and screws before connecting to the power source.

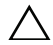

 $\triangle$  CAUTION: You should only perform troubleshooting and repairs as authorized or directed by the Dell technical assistance team. Damage due to servicing that is not authorized by Dell is not covered by your warranty. See the safety instructions that shipped with the product or at dell.com/regulatory\_compliance.

CAUTION: To avoid damaging the computer, make sure that the work surface is flat and clean.

CAUTION: To disconnect a network cable, first unplug the cable from your computer and then unplug the cable from the network device.

CAUTION: When you disconnect a cable, pull on its connector or on its pull-tab, not on the cable itself. Some cables have connectors with locking tabs or thumb-screws that you must disengage before disconnecting the cable. When disconnecting cables, keep them evenly aligned to avoid bending any connector pins. When connecting cables, make sure that the connectors and ports are correctly oriented and aligned.

 $\bigwedge$  CAUTION: Before touching anything inside your computer, ground yourself by touching an unpainted metal surface, such as the metal at the back of the computer. While you work, periodically touch an unpainted metal surface to dissipate static electricity, which could harm internal components.

CAUTION: To avoid damaging the components and cards, handle them by their edges and avoid touching pins and contacts.

CAUTION: Press and eject any installed card from the media-card reader.

### <span id="page-7-1"></span>Recommended Tools

The procedures in this document may require the following tools:

- Phillips screwdriver
- Plastic scribe

<span id="page-8-1"></span><span id="page-8-0"></span>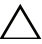

#### $\triangle$  CAUTION: Leaving stray or loose screws inside your computer may severely damage your computer.

- 1 Replace all screws and make sure that no stray screws remain inside your computer.
- 2 Connect any external devices, peripherals, and cables you removed before working on your computer.
- **3** Replace any media cards, discs, and any other part(s) that you removed before working on your computer.
- 4 Connect your computer and all attached devices to their electrical outlets.
- 5 Turn on your computer.

### <span id="page-9-2"></span><span id="page-9-0"></span>Removing the Battery

 $\sqrt{N}$  WARNING: Before working inside your computer, read the safety information that shipped with your computer and follow the steps in ["Before Working Inside](#page-6-2)  [Your Computer" on page](#page-6-2) 7. After working inside your computer, follow the instructions in ["After Working Inside Your Computer" on page](#page-8-1) 9. For more safety best practices, see the Regulatory Compliance home page at dell.com/regulatory\_compliance.

#### <span id="page-9-1"></span>Procedure

- 1 Close the display and turn the computer over.
- 2 Remove the screw that secures the battery cover to the computer base.
- **3** Loosen the captive screw that secures the battery cover to the computer base.
- 4 Pry out the battery cover from the computer base.

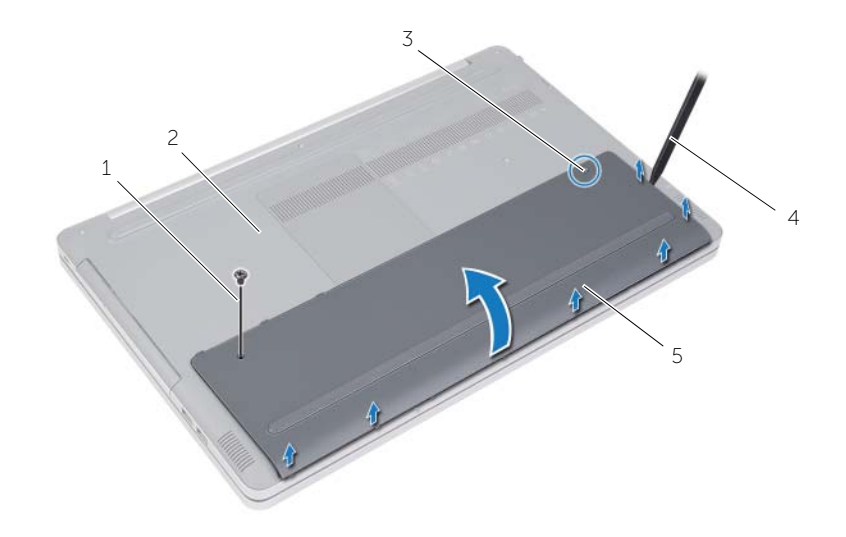

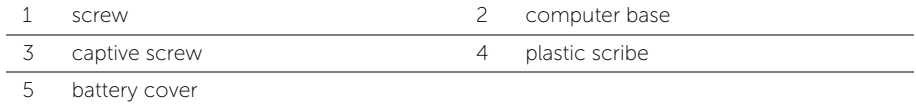

- 5 Remove the screws that secure the battery to the computer base.
- Using the pull tab, lift the battery out of the computer base.

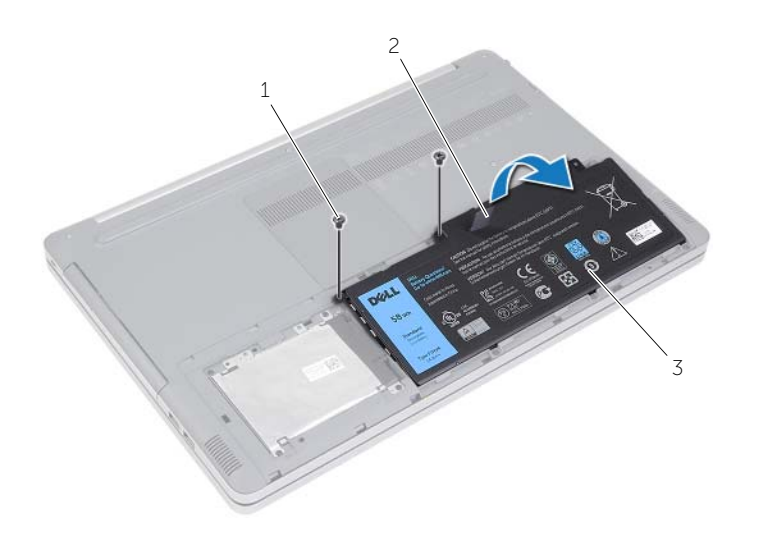

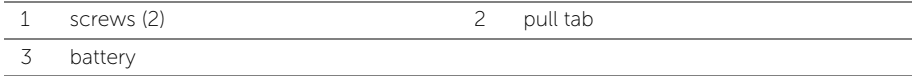

### <span id="page-11-2"></span><span id="page-11-0"></span>Replacing the Battery

 $\sqrt{N}$  WARNING: Before working inside your computer, read the safety information that shipped with your computer and follow the steps in ["Before Working Inside](#page-6-2)  [Your Computer" on page](#page-6-2) 7. After working inside your computer, follow the instructions in ["After Working Inside Your Computer" on page](#page-8-1) 9. For more safety best practices, see the Regulatory Compliance home page at dell.com/regulatory\_compliance.

#### <span id="page-11-1"></span>Procedure

- 1 Align the screw holes on the battery with the screw holes on the computer base and place the battery on the computer base.
- 2 Replace the screws that secure the battery to the computer base.
- 3 Align the screw holes on the battery cover with the screw holes on the computer base.
- 4 Tighten the captive screw that secures the battery cover to the computer base.
- 5 Replace the screw that secures the battery cover to the computer base.

### <span id="page-12-3"></span><span id="page-12-0"></span>Removing the Memory Module(s)

 $\sqrt{N}$  WARNING: Before working inside your computer, read the safety information that shipped with your computer and follow the steps in ["Before Working Inside](#page-6-2)  [Your Computer" on page](#page-6-2) 7. After working inside your computer, follow the instructions in ["After Working Inside Your Computer" on page](#page-8-1) 9. For more safety best practices, see the Regulatory Compliance home page at dell.com/regulatory\_compliance.

#### <span id="page-12-1"></span>**Prerequisites**

Remove the battery. See ["Removing the Battery" on page](#page-9-2) 10.

#### <span id="page-12-2"></span>Procedure

1 Pry the memory-module cover off the computer base.

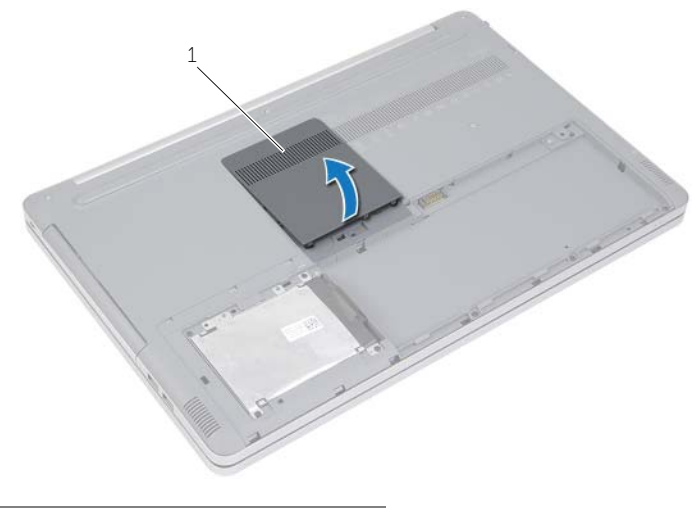

1 memory-module cover

- 2 Carefully spread apart the securing clips on each end of the memory-module slot until the memory module pops up.
- Remove the memory module from the computer.

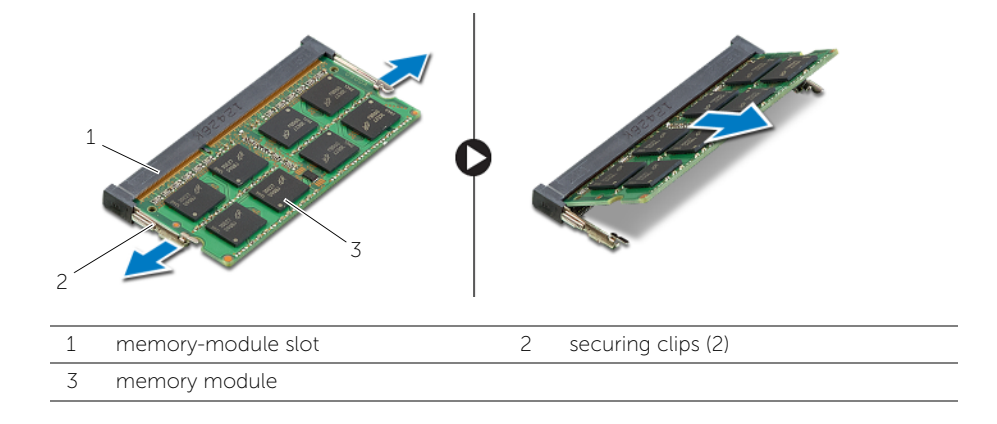

## <span id="page-14-2"></span><span id="page-14-0"></span>Replacing the Memory Module(s)

 $\sqrt{N}$  WARNING: Before working inside your computer, read the safety information that shipped with your computer and follow the steps in ["Before Working Inside](#page-6-2)  [Your Computer" on page](#page-6-2) 7. After working inside your computer, follow the instructions in ["After Working Inside Your Computer" on page](#page-8-1) 9. For more safety best practices, see the Regulatory Compliance home page at dell.com/regulatory\_compliance.

#### <span id="page-14-1"></span>Procedure

- **1** Align the notch on the memory module with the tab on the memory-module slot.
- 2 Slide the memory module into the memory-module slot at an angle, and press the memory module down until it clicks into place.

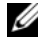

NOTE: If you do not hear the click, remove the memory module and re-install it.

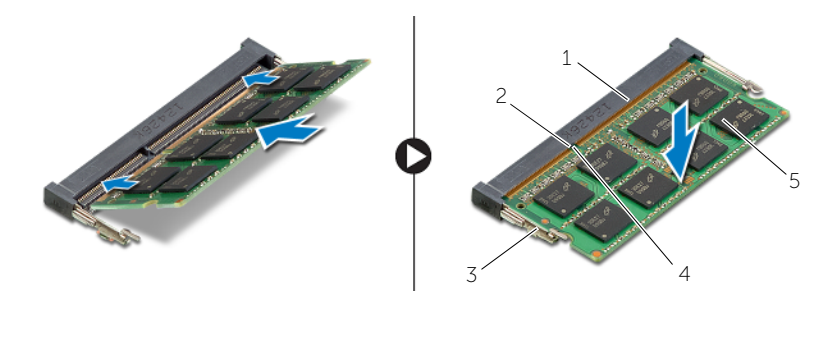

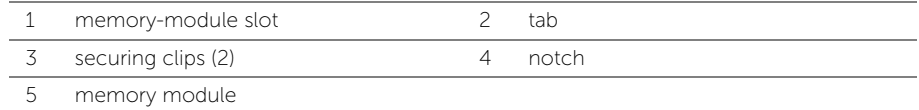

**3** Replace the memory-module cover.

#### Post-requisites

Replace the battery. See ["Replacing the Battery" on page](#page-11-2) 12.

### <span id="page-15-4"></span><span id="page-15-0"></span>Removing the Optical Drive

 $\sqrt{N}$  WARNING: Before working inside your computer, read the safety information that shipped with your computer and follow the steps in ["Before Working Inside](#page-6-2)  [Your Computer" on page](#page-6-2) 7. After working inside your computer, follow the instructions in ["After Working Inside Your Computer" on page](#page-8-1) 9. For more safety best practices, see the Regulatory Compliance home page at dell.com/ regulatory\_compliance.

#### <span id="page-15-1"></span>**Prerequisites**

Remove the battery. See ["Removing the Battery" on page](#page-9-2) 10.

#### <span id="page-15-2"></span>Procedure

<span id="page-15-3"></span>1 Pry the memory-module cover off the computer base.

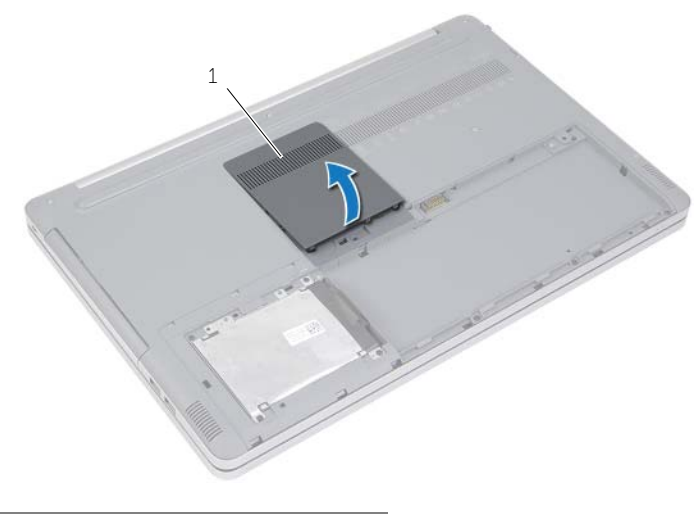

1 memory-module cover

- 2 Remove the screw that secures the optical-drive assembly to the computer base.
- <span id="page-16-0"></span>Using a plastic scribe, push the optical-drive assembly out of the optical-drive bay.

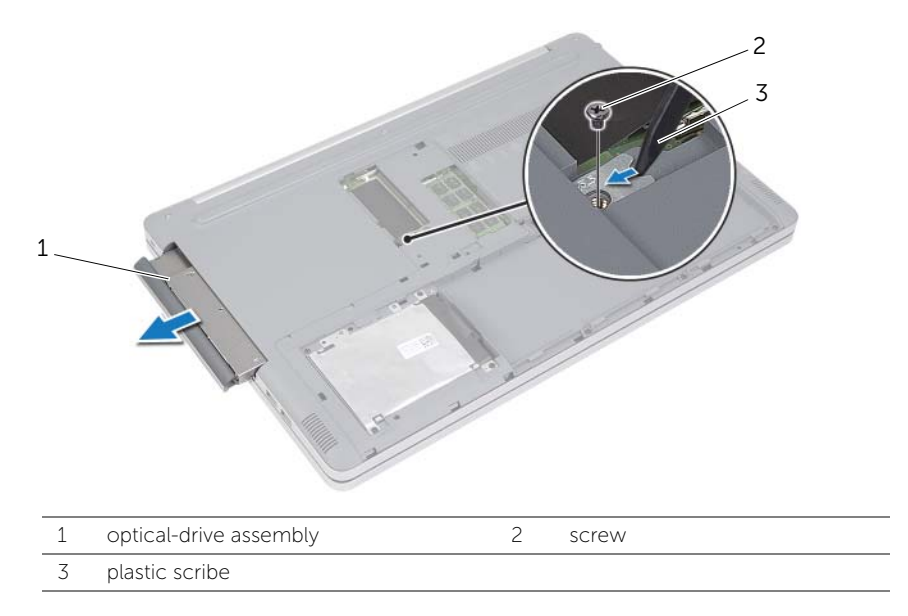

- 4 Remove the screw that secures the optical-drive bracket to the optical drive and remove the optical-drive bracket.
- 5 Carefully pull the optical-drive bezel and remove it from the optical drive.

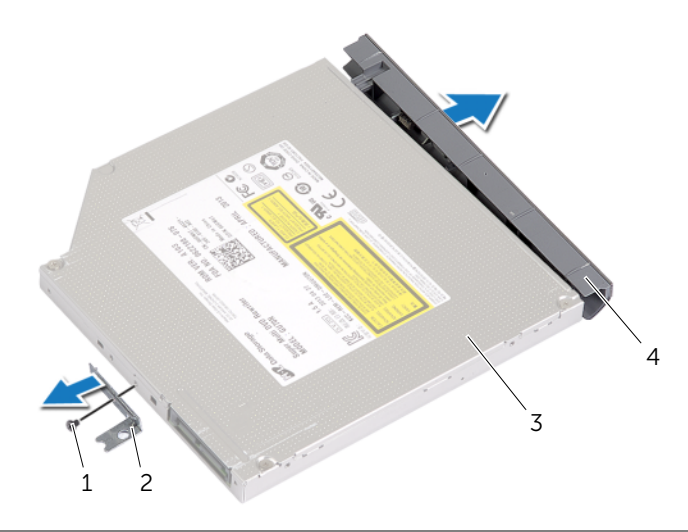

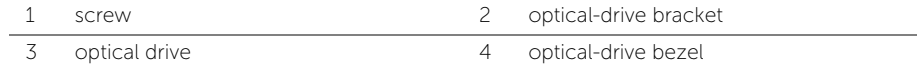

## <span id="page-17-5"></span><span id="page-17-0"></span>Replacing the Optical Drive

 $\sqrt{N}$  WARNING: Before working inside your computer, read the safety information that shipped with your computer and follow the steps in ["Before Working Inside](#page-6-2)  [Your Computer" on page](#page-6-2) 7. After working inside your computer, follow the instructions in ["After Working Inside Your Computer" on page](#page-8-1) 9. For more safety best practices, see the Regulatory Compliance home page at dell.com/regulatory\_compliance.

#### <span id="page-17-1"></span>Procedure

- 1 Connect the optical-drive bezel to the optical-drive.
- 2 Align the screw hole on the optical-drive bracket with the screw hole on the optical drive.
- <span id="page-17-3"></span>**3** Replace the screw that secures the optical-drive bracket to the optical drive.
- 4 Slide the optical-drive assembly into the optical drive bay.
- <span id="page-17-4"></span>**5** Replace the screw that secures the optical-drive assembly to the computer base.
- 6 Replace the memory-module cover.

#### <span id="page-17-2"></span>**Postrequisites**

Replace the battery. See ["Replacing the Battery" on page](#page-11-2) 12.

### <span id="page-18-3"></span><span id="page-18-0"></span>Removing the Hard Drive

 $\sqrt{N}$  WARNING: Before working inside your computer, read the safety information that shipped with your computer and follow the steps in ["Before Working Inside](#page-6-2)  [Your Computer" on page](#page-6-2) 7. After working inside your computer, follow the instructions in ["After Working Inside Your Computer" on page](#page-8-1) 9. For more safety best practices, see the Regulatory Compliance home page at dell.com/regulatory\_compliance.

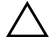

CAUTION: To avoid data loss, do not remove the hard drive while the computer is in Sleep or On state.

CAUTION: Hard drives are extremely fragile. Exercise care when handling the hard drive.

#### <span id="page-18-1"></span>**Prerequisites**

Remove the battery. See ["Removing the Battery" on page](#page-9-2) 10.

#### <span id="page-18-2"></span>Procedure

- <span id="page-18-4"></span>1 Remove the screws that secure the hard-drive assembly to the computer base.
- 2 Using the pull tab, lift the hard-drive assembly.
- <span id="page-18-5"></span>**3** Disconnect the hard-drive cable and lift the hard-drive assembly off the computer base.

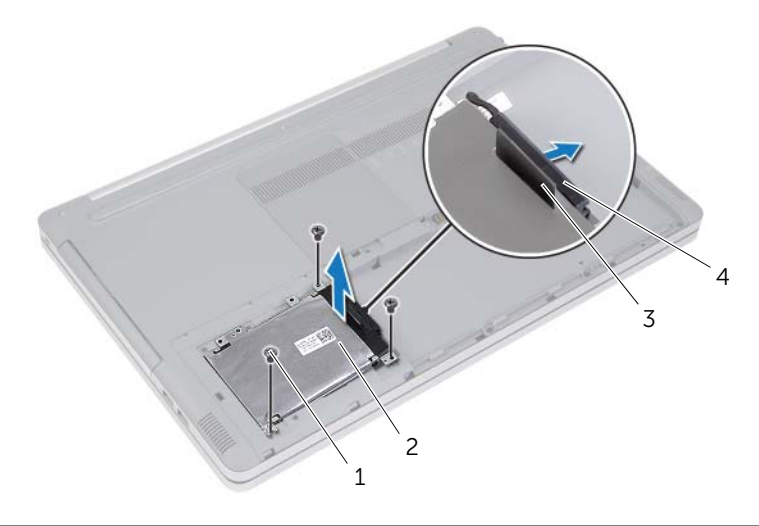

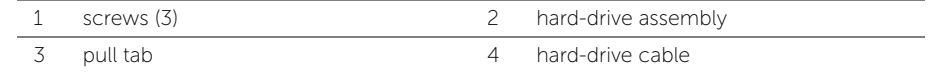

- Remove the screws that secure the hard-drive cage to the hard drive assembly.
- Using the pull-tab, lift the hard-drive cage off the hard drive.

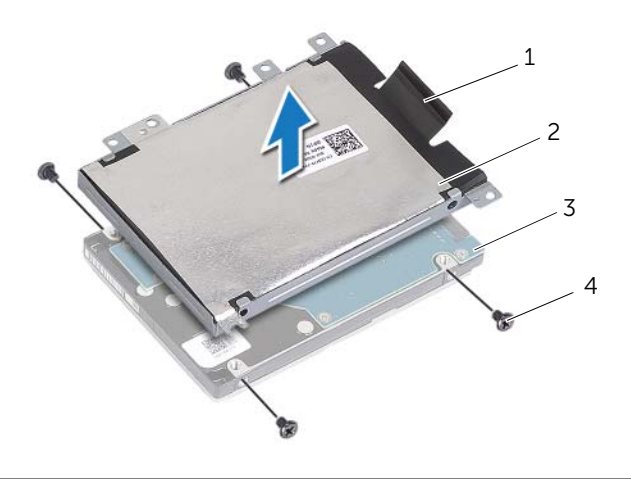

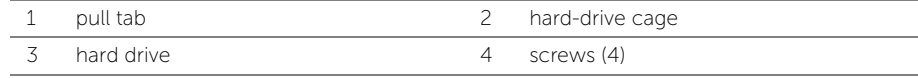

### <span id="page-20-5"></span><span id="page-20-0"></span>Replacing the Hard Drive

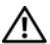

 $\sqrt{N}$  WARNING: Before working inside your computer, read the safety information that shipped with your computer and follow the steps in ["Before Working Inside](#page-6-2)  [Your Computer" on page](#page-6-2) 7. After working inside your computer, follow the instructions in ["After Working Inside Your Computer" on page](#page-8-1) 9. For more safety best practices, see the Regulatory Compliance home page at dell.com/regulatory\_compliance.

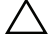

CAUTION: Hard drives are extremely fragile. Exercise care when handling the hard drive.

#### <span id="page-20-1"></span>Procedure

- 1 Align the screw holes on the hard-drive cage with the screw holes on the hard drive.
- 2 Replace the screws that secure the hard-drive cage to the hard drive.
- <span id="page-20-3"></span>**3** Connect the hard-drive cable to the hard-drive assembly.
- 4 Place the hard-drive assembly on the computer base and slide the hard-drive assembly into place.
- <span id="page-20-4"></span>**5** Replace the screws that secure the hard-drive assembly to the computer base.

### <span id="page-20-2"></span>Postrequisites.

Replace the battery. See ["Replacing the Battery" on page](#page-11-2) 12.

### <span id="page-21-3"></span><span id="page-21-0"></span>Removing the Keyboard

 $\sqrt{N}$  WARNING: Before working inside your computer, read the safety information that shipped with your computer and follow the steps in ["Before Working Inside](#page-6-2)  [Your Computer" on page](#page-6-2) 7. After working inside your computer, follow the instructions in ["After Working Inside Your Computer" on page](#page-8-1) 9. For more safety best practices, see the Regulatory Compliance home page at dell.com/regulatory\_compliance.

#### <span id="page-21-1"></span>**Prerequisites**

Remove the battery. See ["Removing the Battery" on page](#page-9-2) 10.

#### <span id="page-21-2"></span>Procedure

1 Remove the screw which secures the keyboard to the computer base.

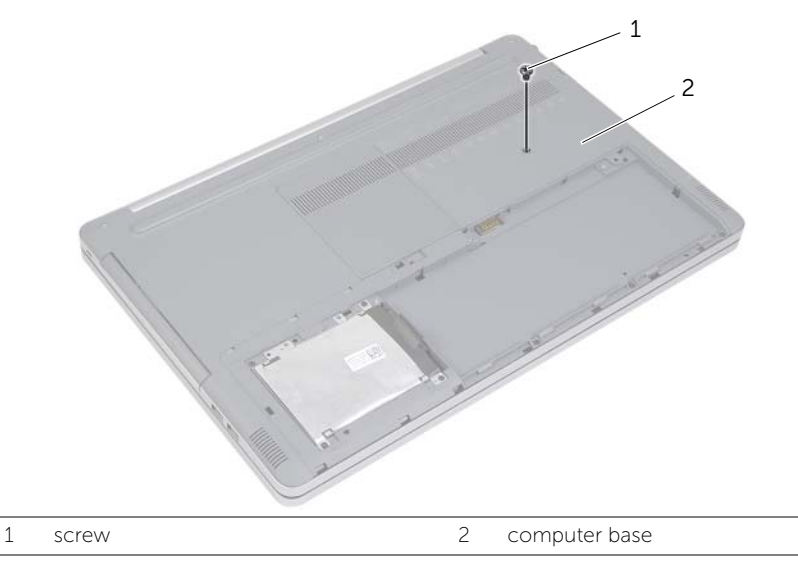

2 Turn the computer over.

 Using a plastic scribe, gently release the keyboard from the tabs on the palm-rest assembly.

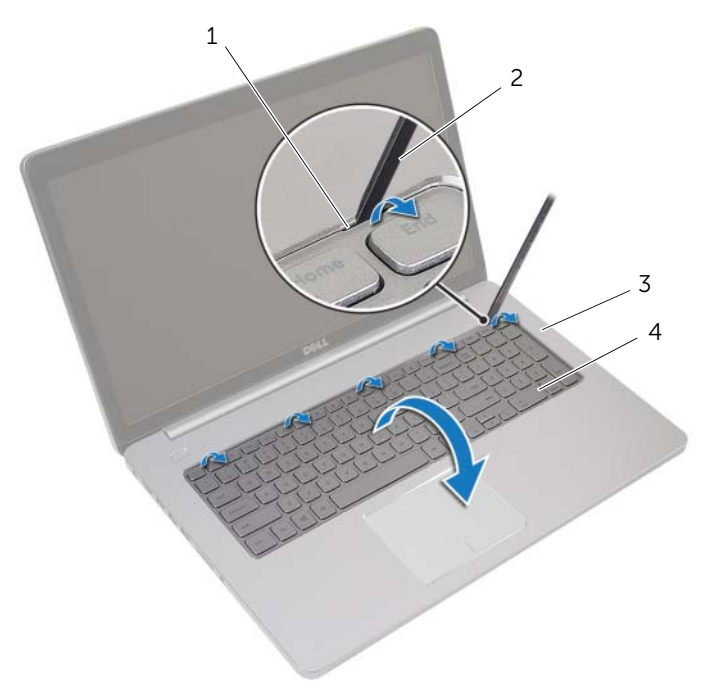

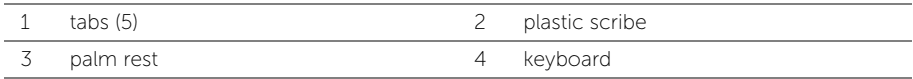

- 4 Carefully turn the keyboard over and place it on the palm rest.
- 5 Lift the latch and disconnect the keyboard cable from the system board.
- Lift the latch and disconnect the keyboard-backlight cable from the system board.
- 7 Lift the keyboard off the palm rest.

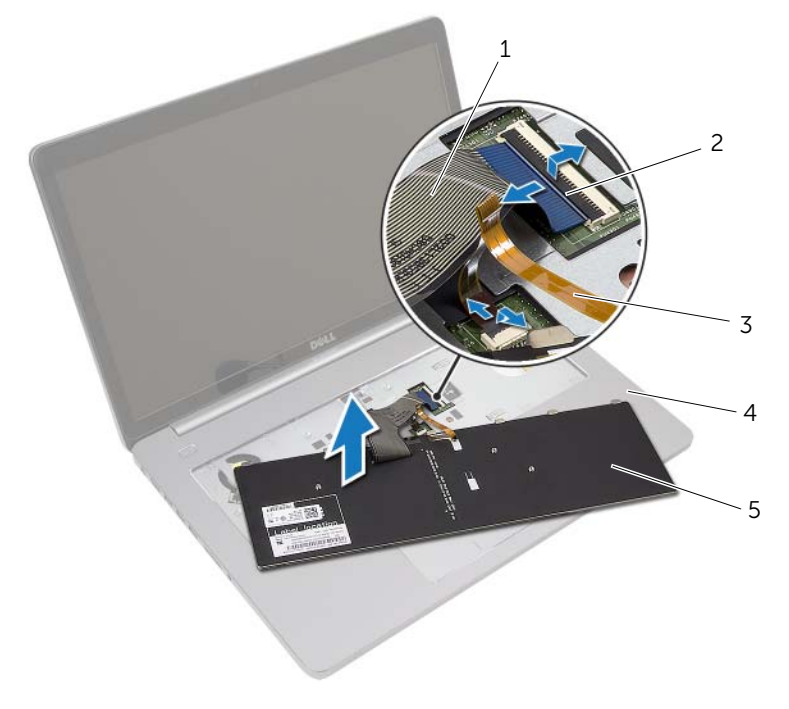

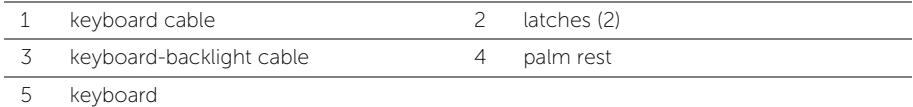

### <span id="page-24-3"></span><span id="page-24-0"></span>Replacing the Keyboard

 $\sqrt{N}$  WARNING: Before working inside your computer, read the safety information that shipped with your computer and follow the steps in ["Before Working Inside](#page-6-2)  [Your Computer" on page](#page-6-2) 7. After working inside your computer, follow the instructions in ["After Working Inside Your Computer" on page](#page-8-1) 9. For more safety best practices, see the Regulatory Compliance home page at dell.com/regulatory\_compliance.

#### <span id="page-24-1"></span>Procedure

- 1 Slide the keyboard-backlight cable into the keyboard-backlight cable slot and press down the latch to secure the cable.
- 2 Slide the keyboard cable into the keyboard-cable slot and press down on the latch to secure the cable.
- **3** Slide the tabs on the keyboard into the slots on the palm-rest and snap the keyboard on the palm rest.
- 4 Replace the screws that secure the keyboard to the computer base.
- 5 Turn the computer over and replace the screws that secure the keyboard to the computer base.

#### <span id="page-24-2"></span>Postrequisites

Replace the battery. See ["Replacing the Battery" on page](#page-11-2) 12.

### <span id="page-25-2"></span><span id="page-25-0"></span>Removing the Base Cover

 $\sqrt{N}$  WARNING: Before working inside your computer, read the safety information that shipped with your computer and follow the steps in ["Before Working Inside](#page-6-2)  [Your Computer" on page](#page-6-2) 7. After working inside your computer, follow the instructions in ["After Working Inside Your Computer" on page](#page-8-1) 9. For more safety best practices, see the Regulatory Compliance home page at dell.com/regulatory\_compliance.

#### <span id="page-25-1"></span>**Prerequisites**

- 1 Remove the battery. See ["Removing the Battery" on page](#page-9-2) 10.
- 2 Follow the instructions from [step](#page-15-3) 1 to [step](#page-16-0) 3 in ["Removing the Optical Drive" on](#page-15-4)  [page](#page-15-4) 16.
- **3** Follow the instructions from [step](#page-18-4) 1 to [step](#page-18-5) 3 in "Removing the Hard Drive" on [page](#page-18-3) 19.
- 4 Remove the keyboard. See ["Removing the Keyboard" on page](#page-21-3) 22.

#### <span id="page-26-0"></span>Procedure

1 Remove the screws that secure the base cover to the computer base

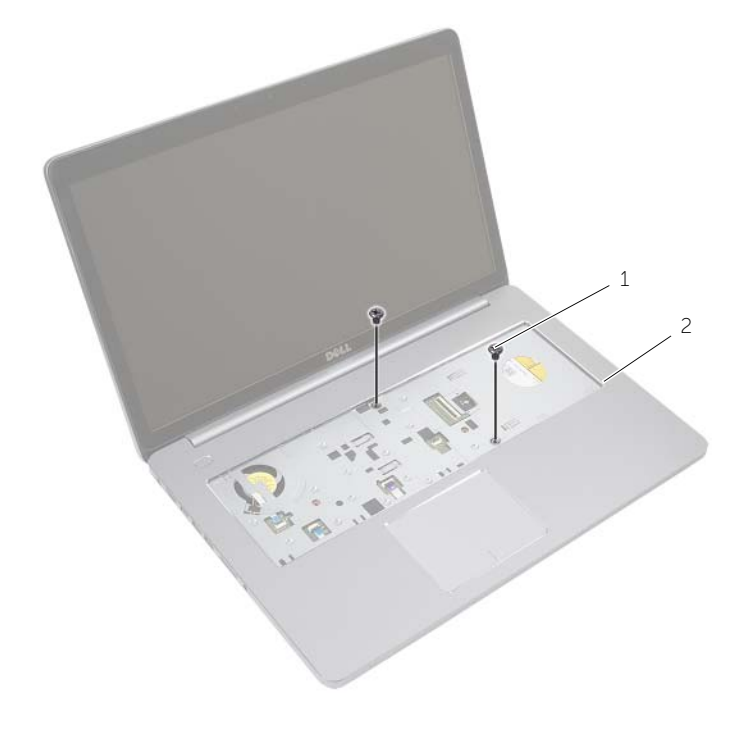

 $\overline{1}$  screws (2)

2 Close the display and turn the computer over.

Remove the screws that secure the base cover to the computer base.

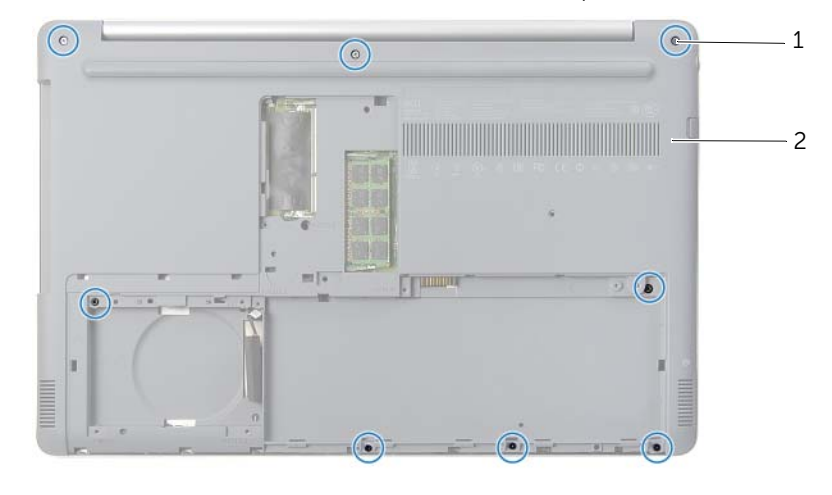

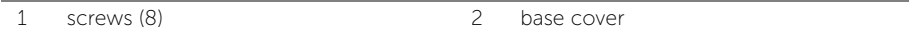

4 Pry the base cover away from the computer base.

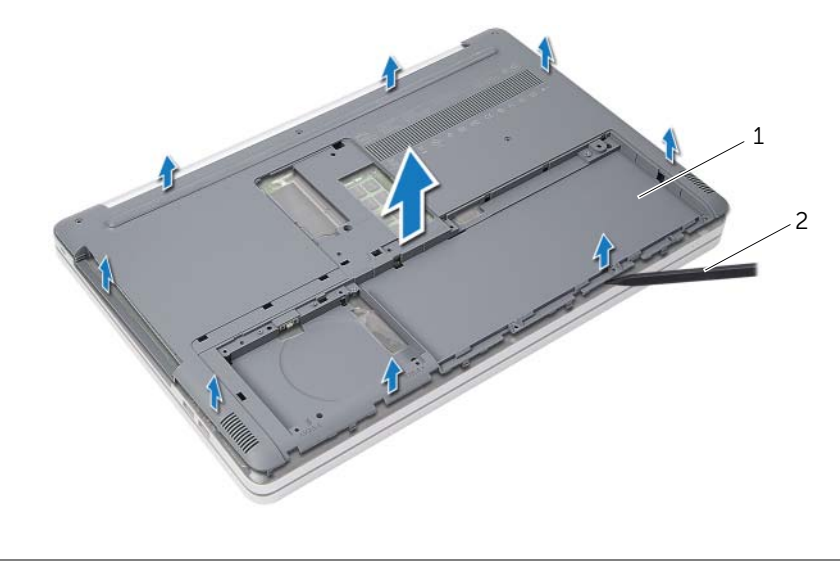

### <span id="page-28-3"></span><span id="page-28-0"></span>Replacing the Base Cover

 $\sqrt{N}$  WARNING: Before working inside your computer, read the safety information that shipped with your computer and follow the steps in ["Before Working Inside](#page-6-2)  [Your Computer" on page](#page-6-2) 7. After working inside your computer, follow the instructions in ["After Working Inside Your Computer" on page](#page-8-1) 9. For more safety best practices, see the Regulatory Compliance home page at dell.com/regulatory\_compliance.

#### <span id="page-28-1"></span>Procedure

- 1 Place the base cover on the computer base and snap it in place.
- 2 Replace the screws that secure the base cover to the computer base.
- **3** Turn the computer over and replace the screws that secure the base cover to the computer base.

#### <span id="page-28-2"></span>**Postrequisites**

- 1 Replace the keyboard. See Replacing the Keyboard" on page 25.
- 2 Follow the instructions from [step](#page-20-4) 3 to step 5 in "Replacing the Hard Drive" on [page](#page-20-5) 21.
- **3** Follow the instructions from [step](#page-17-3) 4 to [step](#page-17-4) 6 in "Replacing the Optical Drive" on [page](#page-17-5) 18.
- 4 Replace the optical-drive assembly. See ["Replacing the Optical Drive" on page](#page-17-5) 18.
- 5 Replace the battery. See ["Replacing the Battery" on page](#page-11-2) 12.

## <span id="page-29-0"></span>Removing the Coin-Cell Battery

 $\sqrt{N}$  WARNING: Before working inside your computer, read the safety information that shipped with your computer and follow the steps in ["Before Working Inside](#page-6-2)  [Your Computer" on page](#page-6-2) 7. After working inside your computer, follow the instructions in ["After Working Inside Your Computer" on page](#page-8-1) 9. For more safety best practices, see the Regulatory Compliance home page at dell.com/regulatory\_compliance.

 $\triangle$  CAUTION: Removing the coin-cell battery resets the BIOS settings to default. It is recommended that you note the BIOS settings before removing the coin-cell battery.

#### <span id="page-29-1"></span>**Prerequisites**

- 1 Remove the battery. See ["Removing the Battery" on page](#page-9-2) 10.
- 2 Follow the instructions from [step](#page-15-3) 1 to [step](#page-16-0) 3 in ["Removing the Optical Drive" on](#page-15-4)  [page](#page-15-4) 16.
- **3** Follow the instructions from [step](#page-18-4) 1 to [step](#page-18-5) 3 in "Removing the Hard Drive" on [page](#page-18-3) 19.
- 4 Remove the keyboard. See ["Removing the Keyboard" on page](#page-21-3) 22.
- 5 Remove the base cover. See ["Removing the Base Cover" on page](#page-25-2) 26.

#### <span id="page-29-2"></span>Procedure

Using a plastic scribe, gently pry out the coin-cell battery out of the battery socket on the system board.

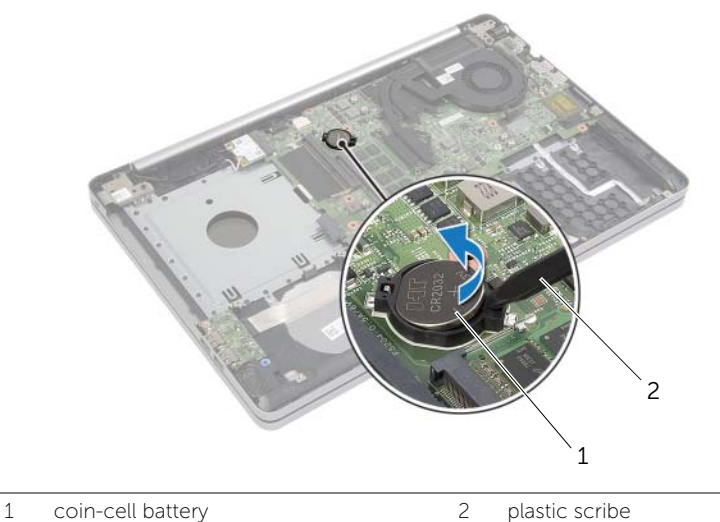

### <span id="page-30-0"></span>Replacing the Coin-Cell Battery

 $\sqrt{N}$  WARNING: Before working inside your computer, read the safety information that shipped with your computer and follow the steps in ["Before Working Inside](#page-6-2)  [Your Computer" on page](#page-6-2) 7. After working inside your computer, follow the instructions in ["After Working Inside Your Computer" on page](#page-8-1) 9. For more safety best practices, see the Regulatory Compliance home page at dell.com/regulatory\_compliance.

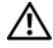

 $\sqrt{N}$  WARNING: The battery may explode if installed incorrectly. Replace the battery only with the same or equivalent type. Discard used batteries according to the manufacturer's instructions.

#### <span id="page-30-1"></span>Procedure

With the positive-side facing up, snap the coin-cell battery into the battery socket on the system board.

### <span id="page-30-2"></span>**Postrequisites**

- 1 Replace the base-cover. ["Replacing the Base Cover" on page](#page-28-3) 29.
- 2 Replace the keyboard. See ["Replacing the Keyboard" on page](#page-24-3) 25.
- **3** Follow the instructions from [step](#page-20-4) 3 to step 5 in "Replacing the Hard Drive" on [page](#page-20-5) 21.
- 4 Follow the instructions from [step](#page-17-3) 4 to [step](#page-17-4) 6 in ["Replacing the Optical Drive" on](#page-17-5)  [page](#page-17-5) 18.
- 5 Replace the battery. See ["Replacing the Battery" on page](#page-11-2) 12.

### <span id="page-31-3"></span><span id="page-31-0"></span>Removing the Wireless Card

 $\sqrt{N}$  WARNING: Before working inside your computer, read the safety information that shipped with your computer and follow the steps in ["Before Working Inside](#page-6-2)  [Your Computer" on page](#page-6-2) 7. After working inside your computer, follow the instructions in ["After Working Inside Your Computer" on page](#page-8-1) 9. For more safety best practices, see the Regulatory Compliance home page at dell.com/regulatory\_compliance.

#### <span id="page-31-1"></span>**Prerequisites**

- 1 Remove the battery. See ["Removing the Battery" on page](#page-9-2) 10.
- 2 Follow the instructions from [step](#page-15-3) 1 to [step](#page-16-0) 3 in "Removing the Optical Drive" on [page](#page-15-4) 16.
- **3** Follow the instructions from [step](#page-18-4) 1 to [step](#page-18-5) 3 in "Removing the Hard Drive" on [page](#page-18-3) 19.
- 4 Remove the keyboard. See ["Removing the Keyboard" on page](#page-21-3) 22.
- 5 Remove the base-cover. See ["Removing the Base Cover" on page](#page-25-2) 26.

#### <span id="page-31-2"></span>Procedure

- 1 Disconnect the antenna cables from the wireless mini-card.
- 2 Push the tab to release the wireless card.

Slide and remove the wireless card from the mini-card connector.

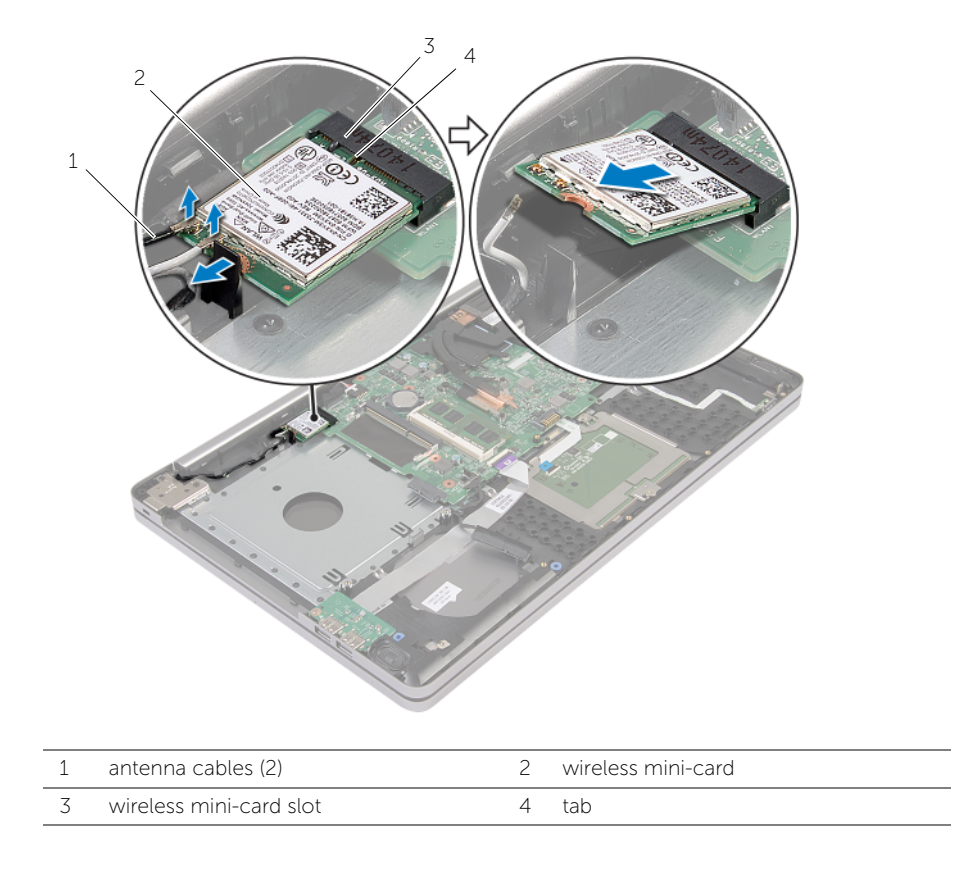

### <span id="page-33-3"></span><span id="page-33-0"></span>Replacing the Wireless Card

 $\sqrt{N}$  WARNING: Before working inside your computer, read the safety information that shipped with your computer and follow the steps in ["Before Working Inside](#page-6-2)  [Your Computer" on page](#page-6-2) 7. After working inside your computer, follow the instructions in ["After Working Inside Your Computer" on page](#page-8-1) 9. For more safety best practices, see the Regulatory Compliance home page at dell.com/regulatory\_compliance.

#### <span id="page-33-1"></span>Procedure

 $\triangle$  CAUTION: To avoid damage to the wireless mini-card, make sure that no cables are placed under the wireless mini-card.

- 1 Align the notch on the wireless card with the tab on the mini-card slot.
- 2 Insert the wireless card at an angle into the mini-card slot.
- 3 Press the other end of the wireless card down to secure it in the tab.
- 4 Connect the antenna cables to the wireless card.

The following table provides the antenna cable color schemes for the wireless card supported by your computer.

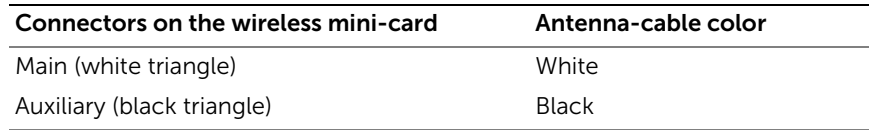

#### <span id="page-33-2"></span>**Postrequisites**

- 1 Replace the base cover. See ["Replacing the Base Cover" on page](#page-28-3) 29.
- 2 Replace the keyboard. See ["Replacing the Keyboard" on page](#page-24-3) 25.
- **3** Follow the instructions from [step](#page-20-4) 3 to step 5 in "Replacing the Hard Drive" on [page](#page-20-5) 21.
- 4 Follow the instructions from [step](#page-17-3) 4 to [step](#page-17-4) 6 in ["Replacing the Optical Drive" on](#page-17-5)  [page](#page-17-5) 18.
- 5 Replace the battery. See ["Replacing the Battery" on page](#page-11-2) 12.

## <span id="page-34-3"></span><span id="page-34-0"></span>Removing the Cooling Assembly

 $\sqrt{N}$  WARNING: Before working inside your computer, read the safety information that shipped with your computer and follow the steps in ["Before Working Inside](#page-6-2)  [Your Computer" on page](#page-6-2) 7. After working inside your computer, follow the instructions in ["After Working Inside Your Computer" on page](#page-8-1) 9. For more safety best practices, see the Regulatory Compliance home page at dell.com/ regulatory\_compliance.

#### <span id="page-34-1"></span>**Prerequisites**

- 1 Remove the battery. See ["Removing the Battery" on page](#page-9-2) 10.
- 2 Follow the instructions from [step](#page-15-3) 1 to [step](#page-16-0) 3 in "Removing the Optical Drive" on [page](#page-15-4) 16.
- **3** Follow the instructions from [step](#page-18-4) 1 to [step](#page-18-5) 3 in "Removing the Hard Drive" on [page](#page-18-3) 19.
- 4 Remove the keyboard. See ["Removing the Keyboard" on page](#page-21-3) 22.
- 5 Remove the base cover. See ["Removing the Base Cover" on page](#page-25-2) 26.

#### <span id="page-34-2"></span>Procedure

- 1 Using the pull tab, disconnect the display cable from the system board.
- 2 Note the routing and remove the display cable from its routing quides on the fan.

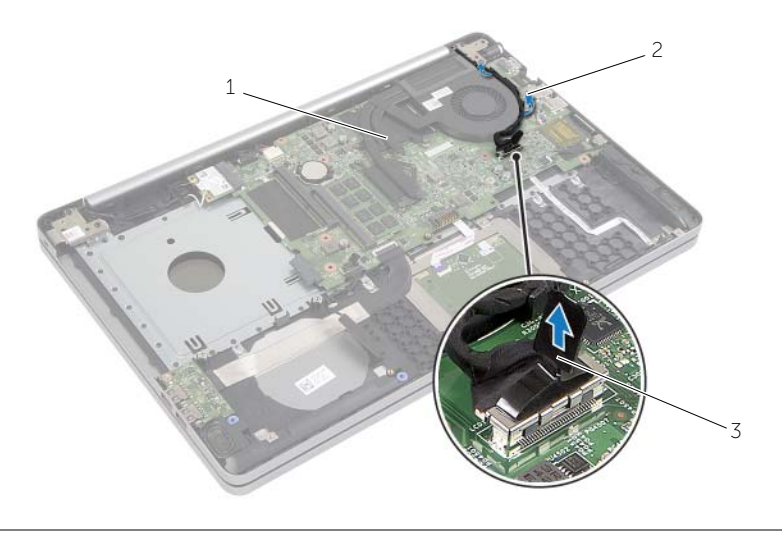

1 display cable 2 routing guide

3 pull tab

- Disconnect the fan cable from the system board.
- In sequential order, (indicated on the cooling assembly), loosen the captive screws that secure the cooling assembly to the system board.
- 5 Lift the cooling assembly off the system board.

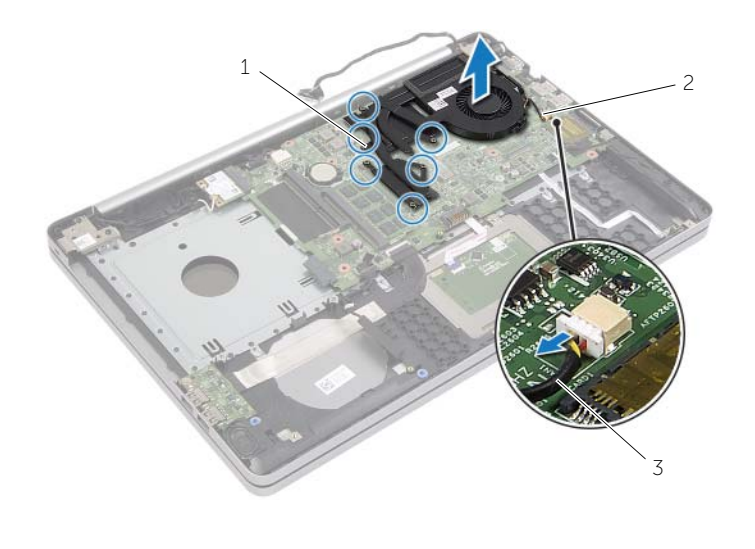

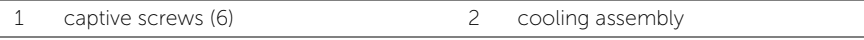

fan cable

## <span id="page-36-3"></span><span id="page-36-0"></span>Replacing the Cooling Assembly

 $\sqrt{N}$  WARNING: Before working inside your computer, read the safety information that shipped with your computer and follow the steps in ["Before Working Inside](#page-6-2)  [Your Computer" on page](#page-6-2) 7. After working inside your computer, follow the instructions in ["After Working Inside Your Computer" on page](#page-8-1) 9. For more safety best practices, see the Regulatory Compliance home page at dell.com/regulatory\_compliance.

#### <span id="page-36-1"></span>Procedure

- 1 Align the screws on the cooling assembly with the screw holes on the system board.
- 2 In sequential order, (indicated on the cooling assembly), tighten the captive screws that secure the cooling assembly to the system board.
- **3** Connect the fan cable to the system board.
- 4 Connect the display cable to the system board.
- 5 Route the display cable through its routing quide on the fan.

#### <span id="page-36-2"></span>**Postrequisites**

- 1 Replace the base cover. See ["Replacing the Base Cover" on page](#page-28-3) 29.
- 2 Replace the keyboard. See ["Replacing the Keyboard" on page](#page-24-3) 25
- 3 Follow the instructions from [step](#page-20-3) 3 to [step](#page-20-4) 5 in ["Replacing the Hard Drive" on](#page-20-5)  [page](#page-20-5) 21.
- 4 Follow the instructions from [step](#page-17-3) 4 to [step](#page-17-4) 6 in ["Replacing the Optical Drive" on](#page-17-5)  [page](#page-17-5) 18.
- 5 Replace the battery. See ["Replacing the Battery" on page](#page-11-2) 12.

### <span id="page-37-3"></span><span id="page-37-0"></span>Removing the USB Board

 $\sqrt{N}$  WARNING: Before working inside your computer, read the safety information that shipped with your computer and follow the steps in ["Before Working Inside](#page-6-2)  [Your Computer" on page](#page-6-2) 7. After working inside your computer, follow the instructions in ["After Working Inside Your Computer" on page](#page-8-1) 9. For more safety best practices, see the Regulatory Compliance home page at dell.com/regulatory\_compliance.

#### <span id="page-37-1"></span>**Prerequisites**

- 1 Remove the battery. See ["Removing the Battery" on page](#page-9-2) 10.
- 2 Follow the instructions from [step](#page-15-3) 1 to [step](#page-16-0) 3 in "Removing the Optical Drive" on [page](#page-15-4) 16.
- **3** Follow the instructions from [step](#page-18-4) 1 to [step](#page-18-5) 3 in "Removing the Hard Drive" on [page](#page-18-3) 19.
- 4 Remove the keyboard. See ["Removing the Keyboard" on page](#page-21-3) 22.
- 5 Remove the base cover. See ["Removing the Base Cover" on page](#page-25-2) 26.

#### <span id="page-37-2"></span>Procedure

- **1** Remove the screw that secures the USB board to the computer base.
- 2 Turn the USB board over.
- 3 Lift the connector latch and disconnect the USB-board cable from the USB board.
- 4 Lift the USB board off the computer base.

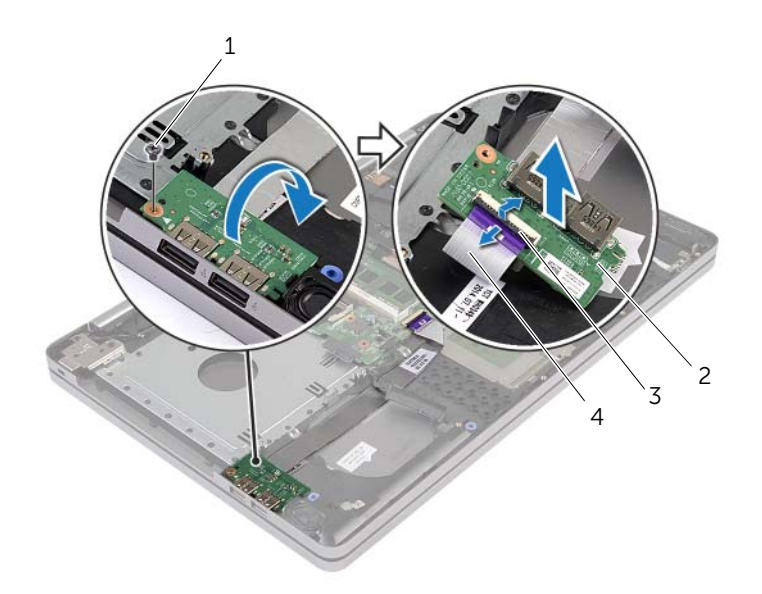

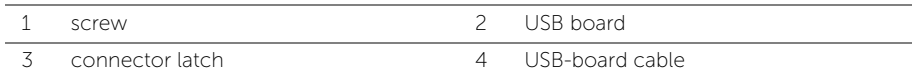

### <span id="page-39-3"></span><span id="page-39-0"></span>Replacing the USB Board

 $\sqrt{N}$  WARNING: Before working inside your computer, read the safety information that shipped with your computer and follow the steps in ["Before Working Inside](#page-6-2)  [Your Computer" on page](#page-6-2) 7. After working inside your computer, follow the instructions in ["After Working Inside Your Computer" on page](#page-8-1) 9. For more safety best practices, see the Regulatory Compliance home page at dell.com/regulatory\_compliance.

#### <span id="page-39-1"></span>Procedure

- 1 Connect the USB-board cable to the USB board and press down the latch to secure the cable.
- 2 Using the alignment posts on the computer base, place the USB board in position.
- **3** Replace the screw that secures the USB board to the computer base.

#### <span id="page-39-2"></span>**Postrequisites**

- 1 Replace the base cover. See ["Replacing the Base Cover" on page](#page-28-3) 29.
- 2 Replace the keyboard. See ["Replacing the Keyboard" on page](#page-24-3) 25.
- 3 Follow the instructions from [step](#page-20-3) 3 to [step](#page-20-4) 5 in ["Replacing the Hard Drive" on](#page-20-5)  [page](#page-20-5) 21.
- 4 Follow the instructions from [step](#page-17-3) 4 to [step](#page-17-4) 6 in "Replacing the Optical Drive" on [page](#page-17-5) 18.
- 5 Replace the battery. See ["Replacing the Battery" on page](#page-11-2) 12.

### <span id="page-40-3"></span><span id="page-40-0"></span>Removing the Speakers

 $\sqrt{N}$  WARNING: Before working inside your computer, read the safety information that shipped with your computer and follow the steps in ["Before Working Inside Your](#page-6-2)  [Computer" on page](#page-6-2) 7. After working inside your computer, follow the instructions in ["After Working Inside Your Computer" on page](#page-8-1) 9. For additional safety best practices information, see the Regulatory Compliance Homepage at dell.com/regulatory\_compliance.

#### <span id="page-40-1"></span>**Prerequisites**

- 1 Remove the battery. See ["Removing the Battery" on page](#page-9-2) 10.
- 2 Follow the instructions from [step](#page-15-3) 1 to [step](#page-16-0) 3 in ["Removing the Optical Drive" on](#page-15-4)  [page](#page-15-4) 16.
- **3** Follow the instructions from [step](#page-18-4) 1 to [step](#page-18-5) 3 in "Removing the Hard Drive" on [page](#page-18-3) 19.
- 4 Remove the base cover. See ["Removing the Base Cover" on page](#page-25-2) 26.
- 5 Remove the keyboard. See ["Removing the Keyboard" on page](#page-21-3) 22

#### <span id="page-40-2"></span>Procedure

- 1 Using a plastic scribe, release the tabs on the right speaker.
- 2 Note the speaker-cable routing and remove the cable from its routing quides.
- Disconnect the speaker cable from the system board.
- Peel off the tape that secures the speaker cable to the system board.
- 5 Peel off the tape that secures the speaker to the computer base.
- Lift the speakers, along with the speaker cable, off the computer base.

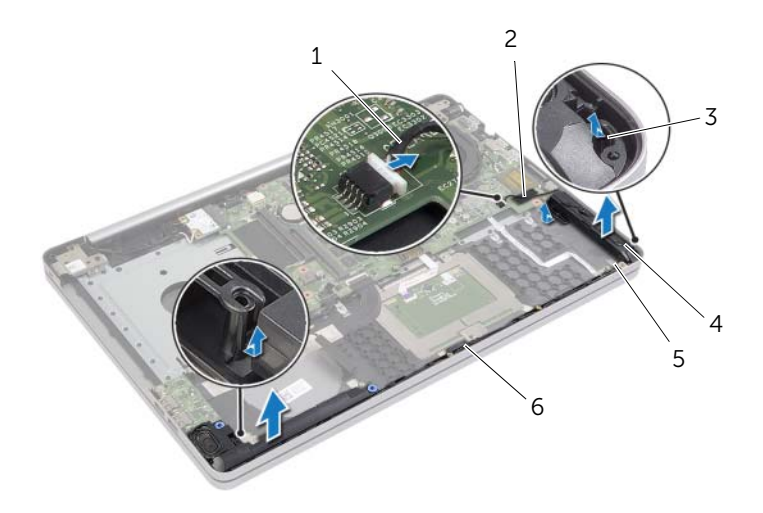

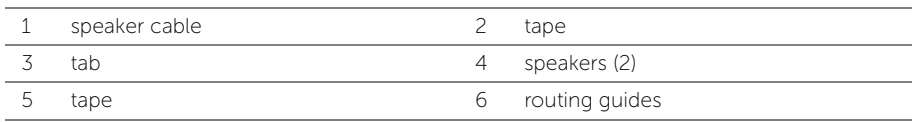

### <span id="page-42-3"></span><span id="page-42-0"></span>Replacing the Speakers

 $\sqrt{N}$  WARNING: Before working inside your computer, read the safety information that shipped with your computer and follow the steps in ["Before Working Inside](#page-6-2)  [Your Computer" on page](#page-6-2) 7. After working inside your computer, follow the instructions in ["After Working Inside Your Computer" on page](#page-8-1) 9. For more safety best practices, see the Regulatory Compliance home page at dell.com/regulatory\_compliance.

#### <span id="page-42-1"></span>Procedure

- 1 Using the alignment posts on the computer base, place the speakers in position.
- 2 Adhere the tape that secures the speaker to the computer base.
- **3** Route the speaker cable through the routing quides on the computer base.
- 4 Connect the speaker cable to the system board.
- 5 Adhere the tape that secures the speaker to the system board.

#### <span id="page-42-2"></span>**Postrequisites**

- 1 Replace the base cover. See ["Replacing the Base Cover" on page](#page-28-3) 29.
- 2 Replace the keyboard. See ["Replacing the Keyboard" on page](#page-24-3) 25.
- **3** Follow the instructions from [step](#page-20-4) 3 to step 5 in "Replacing the Hard Drive" on [page](#page-20-5) 21.
- 4 Follow the instructions from [step](#page-17-3) 4 to [step](#page-17-4) 6 in ["Replacing the Optical Drive" on](#page-17-5)  [page](#page-17-5) 18.
- 5 Replace the battery. See ["Replacing the Battery" on page](#page-11-2) 12.

### <span id="page-43-2"></span><span id="page-43-0"></span>Removing the System Board

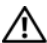

 $\sqrt{N}$  WARNING: Before working inside your computer, read the safety information that shipped with your computer and follow the steps in ["Before Working Inside](#page-6-2)  [Your Computer" on page](#page-6-2) 7. After working inside your computer, follow the instructions in ["After Working Inside Your Computer" on page](#page-8-1) 9. For more safety best practices, see the Regulatory Compliance home page at dell.com/regulatory\_compliance.

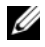

 $\mathbb Z$  NOTE: Your computer's Service Tag is stored in the system board. You must enter the Service Tag in System Setup after you replace the system board.

 $\mathscr{U}$  NOTE: Before disconnecting the cables from the system board, note the location of the connectors so that you can reconnect them correctly after you replace the system board.

#### <span id="page-43-1"></span>**Prerequisites**

- 1 Remove the battery. See ["Removing the Battery" on page](#page-9-2) 10.
- 2 Remove the memory modules. See ["Removing the Memory Module\(s\)" on page](#page-12-3) 13.
- **3** Follow the instructions from [step](#page-15-3) 1 to [step](#page-16-0) 3 in "Removing the Optical Drive" on [page](#page-15-4) 16.
- 4 Follow the instructions from [step](#page-18-4) 1 to [step](#page-18-5) 3 in "Removing the Hard Drive" on [page](#page-18-3) 19.
- 5 Remove the keyboard. See ["Removing the Keyboard" on page](#page-21-3) 22.
- 6 Remove the base cover. See ["Removing the Base Cover" on page](#page-25-2) 26.
- 7 Remove the wireless card. See ["Removing the Wireless Card" on page](#page-31-3) 32.
- 8 Remove the cooling assembly. See ["Removing the Cooling Assembly" on page](#page-34-3) 35.

### <span id="page-44-0"></span>Procedure

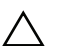

#### CAUTION: Place the laptop on a clean and soft surface to prevent damage to the bottom part of the laptop.

- 1 Turn the computer over, and open the display.
- 2 Lift the latch and disconnect the status-light cable.
- **3** Lift the latch and disconnect the touchpad cable.
- 4 Lift the latch and disconnect the power-button cable.

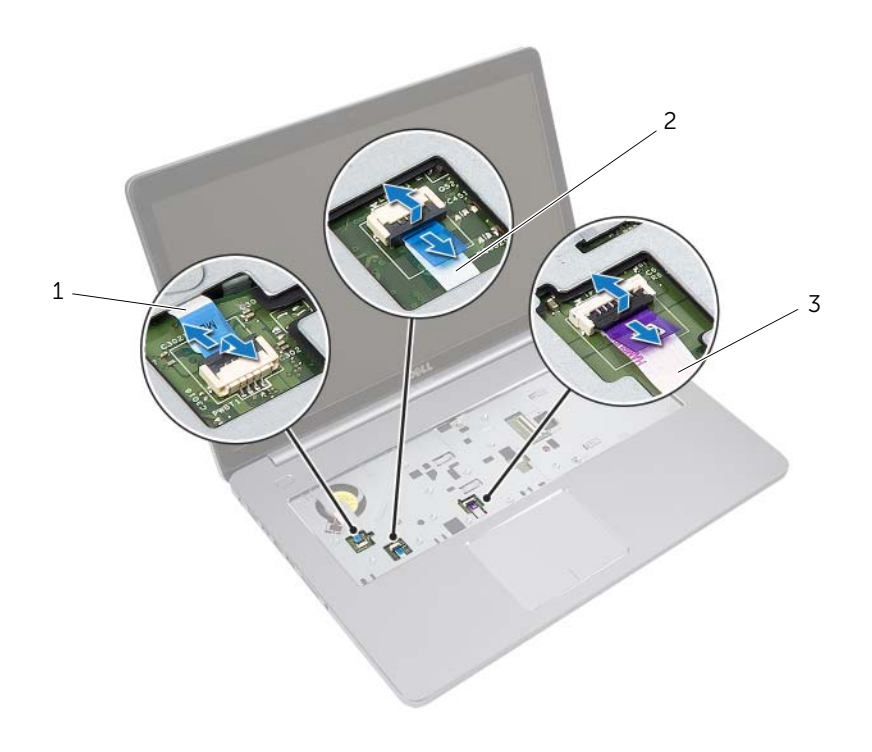

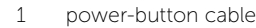

2 status-light cable

3 touchpad cable

- 5 Turn the computer over.
- 6 Lift the connector latch and, using the pull-tab, disconnect the USB-board cable from the system board.
- 7 Disconnect the speaker cable from the system board.
- 8 Disconnect the hard-drive cable from the system board.
- 9 Disconnect the power-adapter port cable from the system board.
- 10 Disconnect the camera cable from the system board.

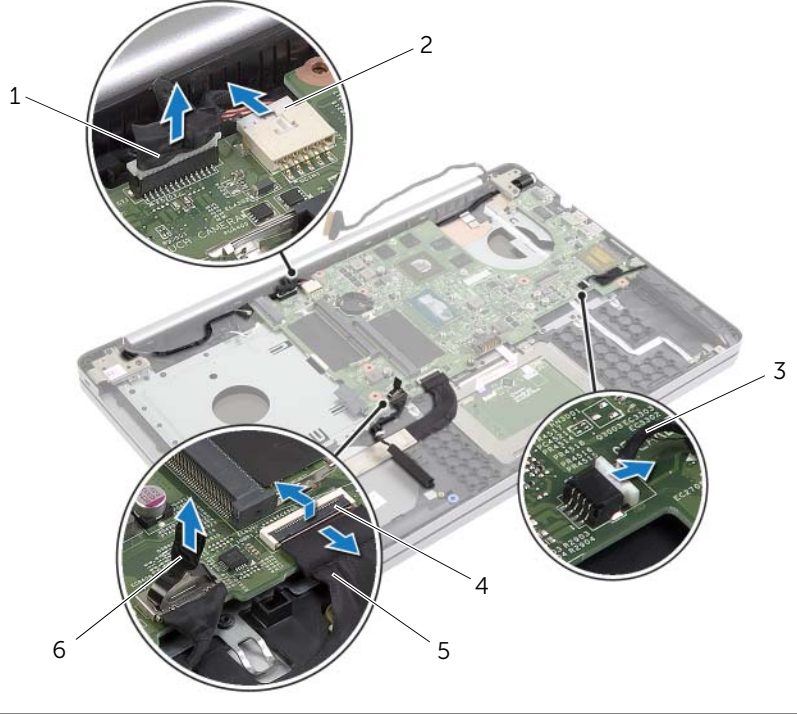

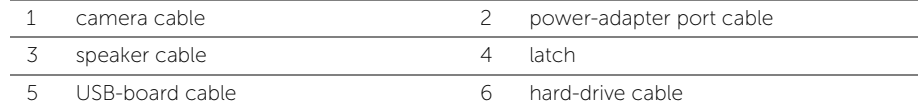

- 11 Remove the screw that secures the system board to the computer base.
- 12 Lift the system-board at 45-degree angle and release the system-board ports from the slots on the computer base.

13 Lift the system-board off the computer base.

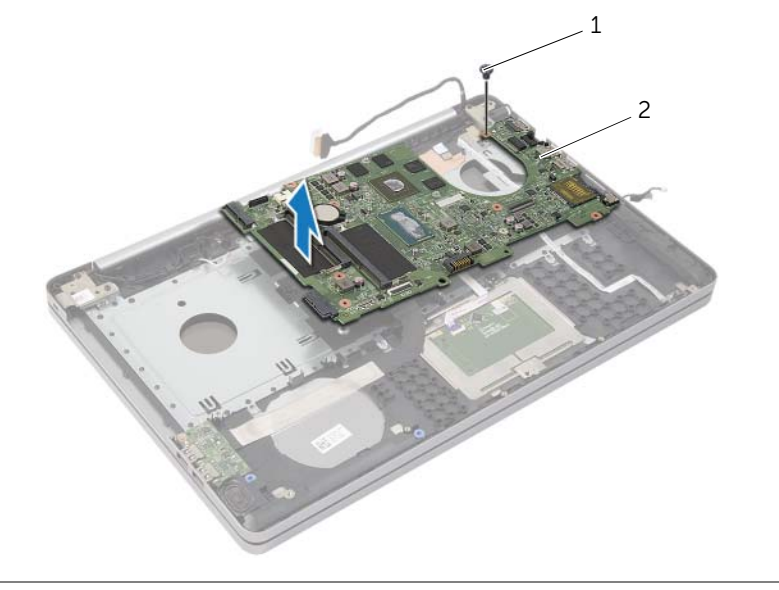

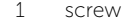

2 system-board

### <span id="page-47-2"></span><span id="page-47-0"></span>Replacing the System Board

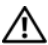

 $\sqrt{N}$  WARNING: Before working inside your computer, read the safety information that shipped with your computer and follow the steps in ["Before Working Inside](#page-6-2)  [Your Computer" on page](#page-6-2) 7. After working inside your computer, follow the instructions in ["After Working Inside Your Computer" on page](#page-8-1) 9. For more safety best practices, see the Regulatory Compliance home page at dell.com/regulatory\_compliance.

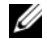

 $\mathbb Z$  NOTE: Your computer's Service Tag is stored in the system board. You must enter the Service Tag in the system setup after you replace the system board.

#### <span id="page-47-1"></span>**Procedure**

- 1 Ease the ports on the system board into the slots on the computer base and place the system board in the computer base.
- 2 Align the screw hole on the system board to the screw hole on the computer base.
- **3** Replace the screw that secures the system board to the computer base.
- 4 Connect the camera cable to the system board.
- 5 Connect the power-adapter port cable to the system board.
- 6 Connect the hard-drive cable to the hard-disc connector.
- 7 Connect the speaker cable to the system board.
- 8 Slide the USB-board cable to the USB-board connector and press down on the latch to secure the cable.
- **9** Turn the computer over.
- **10** Connect the power-button cable to the computer base.
- 11 Connect the touchpad-board cable to the computer base.
- 12 Connect the status-light cable to the computer base.

### <span id="page-48-0"></span>**Postrequisites**

- 1 Replace the cooling assembly. See ["Replacing the Cooling Assembly" on page](#page-36-3) 37.
- 2 Replace the wireless card. See ["Replacing the Wireless Card" on page](#page-33-3) 34.
- **3** Replace the base cover. See ["Replacing the Base Cover" on page](#page-28-3) 29.
- 4 Replace the keyboard. See ["Replacing the Keyboard" on page](#page-24-3) 25.
- 5 Follow the instructions from [step](#page-20-3) 3 to [step](#page-20-4) 5 in ["Replacing the Hard Drive" on](#page-20-5)  [page](#page-20-5) 21.
- 6 Follow the instructions from [step](#page-17-3) 4 to [step](#page-17-4) 6 in ["Replacing the Optical Drive" on](#page-17-5)  [page](#page-17-5) 18.
- 7 Replace the memory modules. See ["Replacing the Memory Module\(s\)" on page](#page-14-2) 15.
- 8 Replace the battery. See ["Replacing the Battery" on page](#page-11-2) 12.

### <span id="page-48-1"></span>Entering the Service Tag in the BIOS

- 1 Turn on (or restart) your computer.
- 2 Press F2 when the DELL logo is displayed to enter the BIOS setup program.
- 3 Navigate to the Main tab and enter the Service Tag in the Service Tag Input field.

<span id="page-49-3"></span><span id="page-49-0"></span> $\sqrt{N}$  WARNING: Before working inside your computer, read the safety information that shipped with your computer and follow the steps in ["Before Working Inside](#page-6-2)  [Your Computer" on page](#page-6-2) 7. After working inside your computer, follow the instructions in ["After Working Inside Your Computer" on page](#page-8-1) 9. For more safety best practices, see the Regulatory Compliance home page at dell.com/regulatory\_compliance.

#### <span id="page-49-1"></span>**Prerequisites**

- 1 Remove the battery. See ["Removing the Battery" on page](#page-9-2) 10.
- 2 Remove the memory modules. See ["Removing the Memory Module\(s\)" on page](#page-12-3) 13.
- **3** Remove the keyboard. See ["Removing the Keyboard" on page](#page-21-3) 22.
- 4 Remove the base cover. See ["Removing the Base Cover" on page](#page-25-2) 26.
- 5 Follow the instructions from [step](#page-15-3) 1 to [step](#page-16-0) 3 in ["Removing the Optical Drive" on](#page-15-4)  [page](#page-15-4) 16.
- 6 Follow the instructions from [step](#page-18-4) 1 to [step](#page-18-5) 3 in ["Removing the Hard Drive" on](#page-18-3)  [page](#page-18-3) 19.
- 7 Remove the wireless minicard. See ["Removing the Wireless Card" on page](#page-31-3) 32.
- 8 Remove the cooling assembly. See ["Removing the Cooling Assembly" on page](#page-34-3) 35.
- 9 Remove the system board. See ["Removing the System Board" on page](#page-43-2) 44.

#### <span id="page-49-2"></span>Procedure

- 1 Note the camera and antenna cable routing and remove the cables from the routing guides on the palm-rest assembly.
- 2 Open the display to an angle of 90 degrees.
- 3 Place the computer on the edge of the table with the palm rest on the table so that the display assembly extends past the table edge with the display hinges facing up.
- Remove the screws that secure the display hinges to the palm-rest assembly.

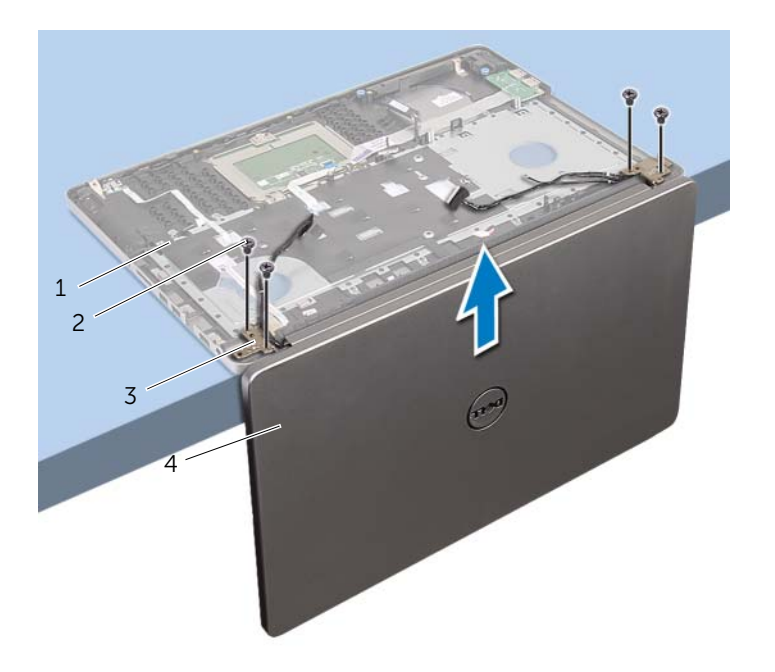

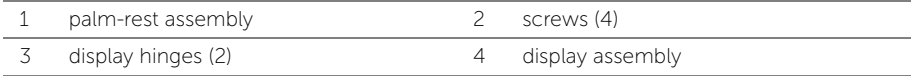

Lift the palm-rest away from the display assembly.

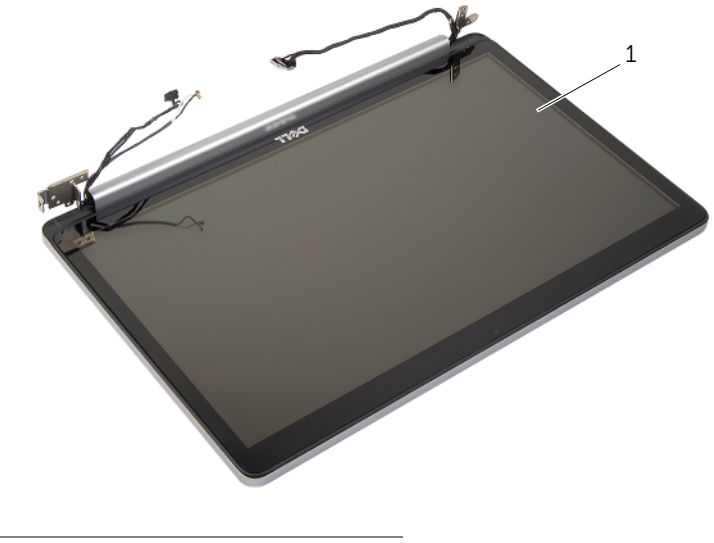

1 display assembly

<span id="page-52-3"></span><span id="page-52-0"></span> $\sqrt{N}$  WARNING: Before working inside your computer, read the safety information that shipped with your computer and follow the steps in ["Before Working Inside](#page-6-2)  [Your Computer" on page](#page-6-2) 7. After working inside your computer, follow the instructions in ["After Working Inside Your Computer" on page](#page-8-1) 9. For more safety best practices, see the Regulatory Compliance home page at dell.com/regulatory\_compliance.

#### <span id="page-52-1"></span>Procedure

- 1 Place the palm rest at the edge of the table with the speakers facing away from the edge.
- 2 Align the screw holes on the palm-rest assembly with the screw holes on the display hinges and pressing down on the display hinges, close the palm-rest assembly.
- **3** Replace the screws that secure the display hinges to the palm-rest assembly.
- 4 Route the camera and antenna cables through the routing quides on the palm-rest assembly.

#### <span id="page-52-2"></span>**Postrequisites**

- 1 Replace the system board. See ["Replacing the System Board" on page](#page-47-2) 48.
- 2 Replace the cooling assembly. See ["Replacing the Cooling Assembly" on page](#page-36-3) 37.
- **3** Replace the wireless minicard assembly. See "Replacing the Wireless Card" on [page](#page-33-3) 34.
- 4 Replace the base cover. See ["Replacing the Base Cover" on page](#page-28-3) 29.
- 5 Replace the keyboard. See ["Replacing the Keyboard" on page](#page-24-3) 25.
- 6 Follow the instructions from [step](#page-20-3) 3 to [step](#page-20-4) 5 in ["Replacing the Hard Drive" on](#page-20-5)  [page](#page-20-5) 21.
- 7 Follow the instructions from [step](#page-17-3) 4 to [step](#page-17-4) 6 in ["Replacing the Optical Drive" on](#page-17-5)  [page](#page-17-5) 18.
- 8 Replace the memory modules. See ["Replacing the Memory Module\(s\)" on page](#page-14-2) 15.
- 9 Replace the battery. See ["Replacing the Battery" on page](#page-11-2) 12.

### <span id="page-53-2"></span><span id="page-53-0"></span>Removing the Power-Adapter Port

 $\sqrt{N}$  WARNING: Before working inside your computer, read the safety information that shipped with your computer and follow the steps in ["Before Working Inside](#page-6-2)  [Your Computer" on page](#page-6-2) 7. After working inside your computer, follow the instructions in ["After Working Inside Your Computer" on page](#page-8-1) 9. For more safety best practices, see the Regulatory Compliance home page at dell.com/regulatory\_compliance.

#### <span id="page-53-1"></span>**Prerequisites**

- 1 Remove the battery. See ["Removing the Battery" on page](#page-9-2) 10.
- 2 Remove the optical-drive assembly. See ["Removing the Optical Drive" on page](#page-15-4) 16.
- **3** Remove the hard-drive assembly. See ["Removing the Hard Drive" on page](#page-18-3) 19.
- 4 Remove the base cover. See ["Removing the Base Cover" on page](#page-25-2) 26.
- 5 Remove the keyboard. See ["Removing the Keyboard" on page](#page-21-3) 22.
- 6 Remove the wireless mini-card. See ["Removing the Wireless Card" on page](#page-31-3) 32.
- 7 Remove the display assembly. See ["Removing the Display Assembly" on page](#page-49-3) 50.
- 8 Remove the system board. See ["Removing the System Board" on page](#page-43-2) 44.

### <span id="page-54-0"></span>Procedure

- 1 Release the power-adapter port cable from the routing guides on the computer base.
- Remove the screw that secures the power-adapter port to the base.
- Lift the power-adapter port, along with its cable, off the computer base.

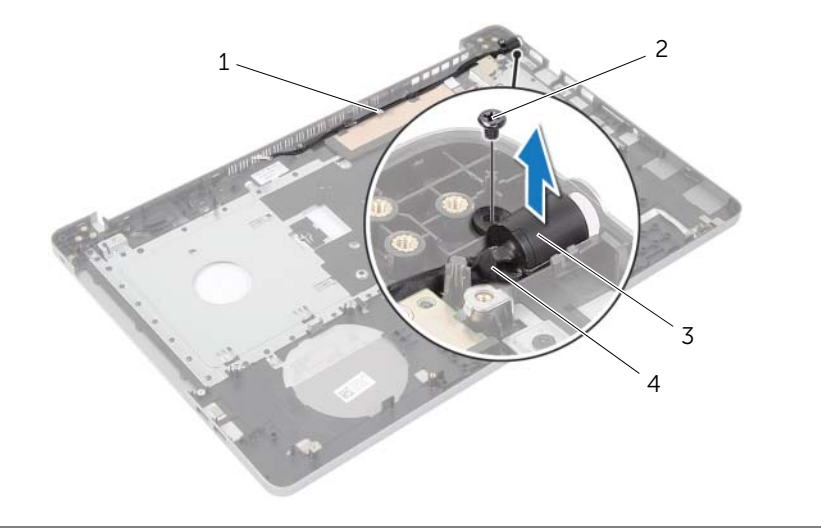

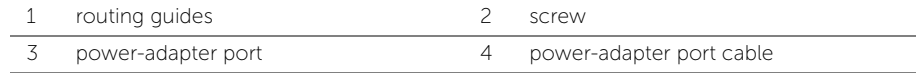

### <span id="page-55-3"></span><span id="page-55-0"></span>Replacing the Power-Adapter Port

 $\sqrt{N}$  WARNING: Before working inside your computer, read the safety information that shipped with your computer and follow the steps in ["Before Working Inside](#page-6-2)  [Your Computer" on page](#page-6-2) 7. After working inside your computer, follow the instructions in ["After Working Inside Your Computer" on page](#page-8-1) 9. For more safety best practices, see the Regulatory Compliance home page at dell.com/regulatory\_compliance.

#### <span id="page-55-1"></span>Procedure

- 1 Slide the power-adapter port into position.
- 2 Replace the screw that secures the power-adapter port to the computer base.
- **3** Route the power-adapter-port cable through the routing guides on the computer base.

#### <span id="page-55-2"></span>**Postrequisites**

- 1 Replace the display assembly. See ["Replacing the Display Assembly" on page](#page-52-3) 53.
- 2 Replace the system board. See ["Replacing the System Board" on page](#page-47-2) 48.
- 3 Replace the wireless mini-card. See ["Replacing the Wireless Card" on page](#page-33-3) 34.
- 4 Replace the keyboard. See ["Replacing the Keyboard" on page](#page-24-3) 25.
- 5 Replace the base cover. See ["Replacing the Base Cover" on page](#page-28-3) 29.
- 6 Replace the optical-drive assembly. See ["Replacing the Optical Drive" on page](#page-17-5) 18.
- 7 Replace the hard-drive assembly. See ["Replacing the Hard Drive" on page](#page-20-5) 21.
- 8 Replace the battery. See ["Replacing the Battery" on page](#page-11-2) 12.

### <span id="page-56-0"></span>Removing the Palm Rest

 $\sqrt{N}$  WARNING: Before working inside your computer, read the safety information that shipped with your computer and follow the steps in ["Before Working Inside](#page-6-2)  [Your Computer" on page](#page-6-2) 7. After working inside your computer, follow the instructions in ["After Working Inside Your Computer" on page](#page-8-1) 9. For more safety best practices, see the Regulatory Compliance home page at dell.com/regulatory\_compliance.

#### <span id="page-56-1"></span>**Prerequisites**

- 1 Remove the battery. See ["Removing the Battery" on page](#page-9-2) 10.
- 2 Remove the memory modules. See ["Removing the Memory Module\(s\)" on page](#page-12-3) 13
- **3** Follow the instructions from [step](#page-15-3) 1 to [step](#page-16-0) 3 in "Removing the Optical Drive" on [page](#page-15-4) 16.
- 4 Follow the instructions from [step](#page-18-4) 1 to [step](#page-18-5) 3 in ["Removing the Hard Drive" on](#page-18-3)  [page](#page-18-3) 19.
- 5 Remove the keyboard. See ["Removing the Keyboard" on page](#page-21-3) 22.
- 6 Remove the base cover. See ["Removing the Base Cover" on page](#page-25-2) 26
- 7 Remove the wireless card. See ["Removing the Wireless Card" on page](#page-31-3) 32.
- 8 Remove the USB board. See ["Removing the USB Board" on page](#page-37-3) 38.
- 9 Remove the cooling assembly. See ["Removing the Cooling Assembly" on page](#page-34-3) 35.
- 10 Remove the speakers. See ["Removing the Speakers" on page](#page-40-3) 41.
- 11 Remove the display assembly. See ["Removing the Display Assembly" on page](#page-49-3) 50.
- 12 Remove the system board. See ["Removing the System Board" on page](#page-43-2) 44.
- 13 Remove the power-adapter port. See "Removing the Power-Adapter Port" on [page](#page-53-2) 54.

#### <span id="page-57-0"></span>Procedure

- Note the hard-drive cable routing and remove the hard-drive cable from the routing guides along the palm rest.
- Peel off the USB-board cable from the palm rest.

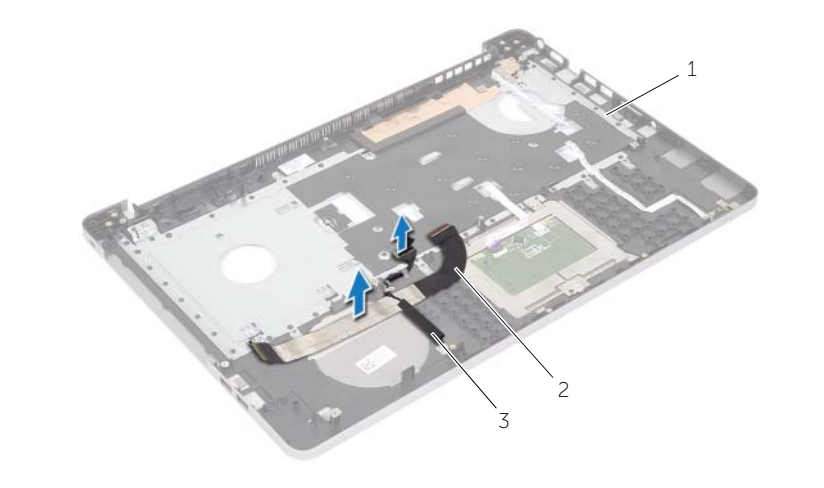

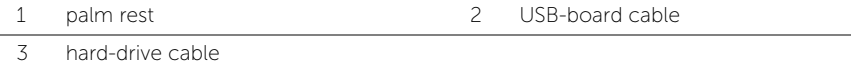

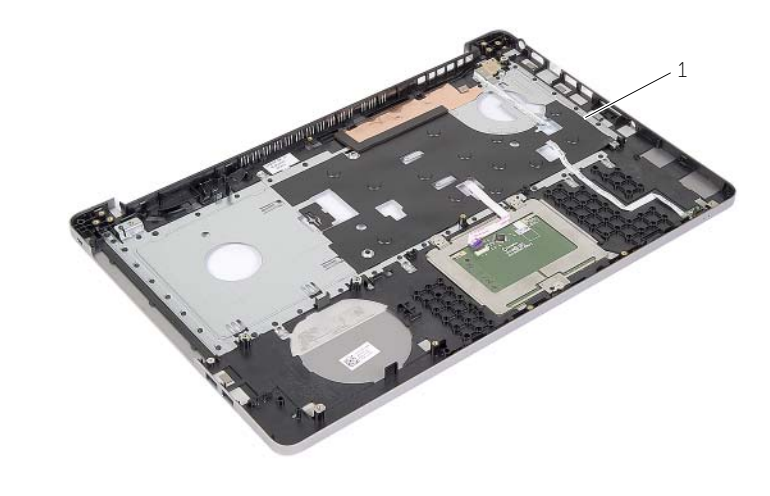

palm rest

### <span id="page-58-0"></span>Replacing the Palm Rest

 $\sqrt{N}$  WARNING: Before working inside your computer, read the safety information that shipped with your computer and follow the steps in ["Before Working Inside](#page-6-2)  [Your Computer" on page](#page-6-2) 7. After working inside your computer, follow the instructions in ["After Working Inside Your Computer" on page](#page-8-1) 9. For more safety best practices, see the Regulatory Compliance home page at dell.com/regulatory\_compliance

#### <span id="page-58-1"></span>Procedure

- 1 Route the hard drive cable through the routing guides on the palm-rest assembly.
- 2 Slide the USB-board cable into the connector latch and press down the latch to connect the USB-board cable to the palm-rest assembly.

#### <span id="page-58-2"></span>**Postrequisites**

- 1 Replace the power-adapter port. See ["Replacing the Power-Adapter Port" on](#page-55-3)  [page](#page-55-3) 56.
- 2 Replace the system board. See ["Replacing the System Board" on page](#page-47-2) 48.
- **3** Replace the display assembly. See ["Replacing the Display Assembly" on page](#page-52-3) 53.
- 4 Replace the speakers. See ["Replacing the Speakers" on page](#page-42-3) 43
- 5 Replace the cooling assembly. See ["Replacing the Cooling Assembly" on page](#page-36-3) 37.
- 6 Replace the USB board. See ["Replacing the USB Board" on page](#page-39-3) 40
- 7 Replace the wireless minicard assembly. See ["Replacing the Wireless Card" on](#page-33-3)  [page](#page-33-3) 34.
- 8 Replace the base cover. See ["Replacing the Base Cover" on page](#page-28-3) 29.
- 9 Replace the keyboard. See ["Replacing the Keyboard" on page](#page-24-3) 25.
- 10 Follow the instructions from [step](#page-20-4) 3 to step 5 in "Replacing the Hard Drive" on [page](#page-20-5) 21.
- 11 Follow the instructions from [step](#page-17-3) 4 to [step](#page-17-4) 6 in "Replacing the Optical Drive" on [page](#page-17-5) 18.
- 12 Replace the memory modules. See ["Replacing the Memory Module\(s\)" on page](#page-14-2) 15.
- 13 Replace the battery. See ["Replacing the Battery" on page](#page-11-2) 12.

<span id="page-59-0"></span>You may need to flash (update) the BIOS when an update is available or when you replace the system board. To flash the BIOS:

- 1 Turn on the computer.
- 2 Go to dell.com/support.
- **3** If you have your computer's Service Tag, type your computer's Service Tag and click Submit.

If you do not have your computer's service tag, click Detect Service Tag to allow automatic detection of your computer's service tag.

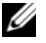

**NOTE:** If the Service Tag cannot be detected automatically, select your product under the product categories.

- 4 Click Drivers and Downloads.
- 5 In the Operating System drop-down, select the operating system installed on your computer.
- 6 Click BIOS.
- 7 Click Download File to download the latest version of the BIOS for your computer.
- 8 On the next page, select **Single-file download** and click **Continue**.
- 9 Save the file and once the download is complete, navigate to the folder where you saved the BIOS update file.
- 10 Double-click the BIOS update file icon and follow the instructions on the screen.

### <span id="page-60-1"></span><span id="page-60-0"></span>Self-Help Resources

You can get information and help on Dell products and services using these online selfhelp resources:

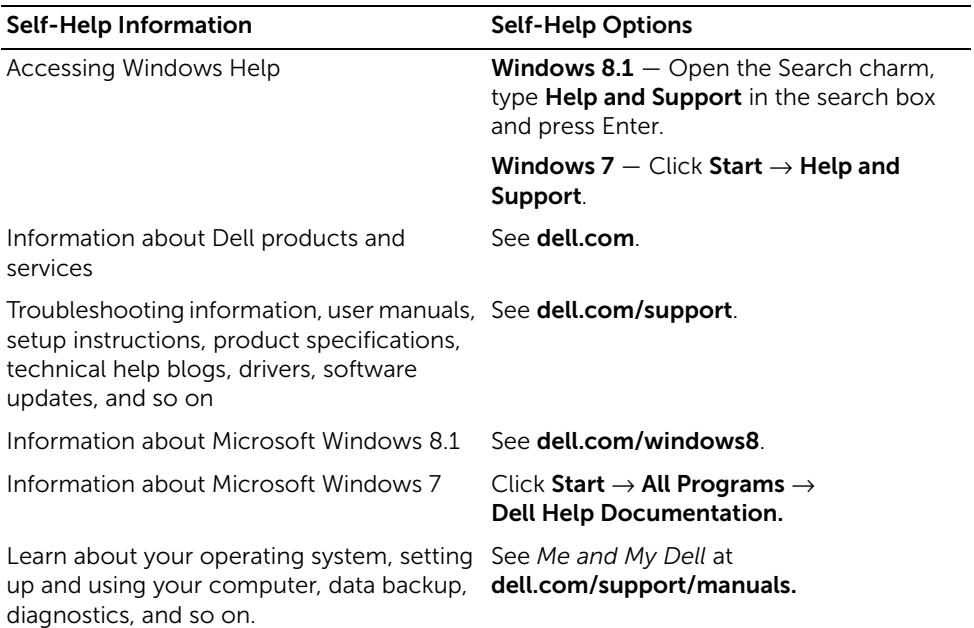

### <span id="page-60-2"></span>Contacting Dell

To contact Dell for sales, technical support, or customer service issues, see dell.com/contactdell.

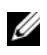

NOTE: Availability varies by country and product, and some services may not be available in your country.

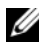

NOTE: If you do not have an active internet connection, you can find contact information on your purchase invoice, packing slip, bill, or Dell product catalog.